# **JOHN POLICELLI**

# **Active Directory** Domain Services 2008

# **HOW-TO**

**Real Solutions for Active Directory 2008 Administrators** 

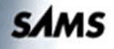

## Active Directory Domain Services 2008 How-To

Copyright © 2009 by Pearson Education, Inc.

All rights reserved. No part of this book shall be reproduced, stored in a retrieval system, or transmitted by any means, electronic, mechanical, photocopying, recording, or otherwise, without written permission from the publisher. No patent liability is assumed with respect to the use of the information contained herein. Although every precaution has been taken in the preparation of this book, the publisher and author assume no responsibility for errors or omissions. Nor is any liability assumed for damages resulting from the use of the information contained herein.

This material may be distributed only subject to the terms and conditions set forth in the Open Publication License, v1.0 or later (the latest version is presently available at [http://www.opencontent.org/openpub/\).](http://www.opencontent.org/openpub/)

ISBN-13: 978-0-672-33045-2 ISBN-10: 0-672-33045-8 Library of Congress Cataloging-in-Publication Data Policelli, John. Active directory 2008 how-to / John Policelli. p. cm. ISBN-13: 978-0-672-33045-2 ISBN-10: 0-672-33045-8 1. Directory services (Computer network technology) 2. Microsoft Windows. I. Title. TK5105.595.P65 2009 005.7'1376-dc22

2009011935

Printed in the United States of America First Printing

#### **Trademarks**

All terms mentioned in this book that are known to be trademarks or service marks have been appropriately capitalized. Sams Publishing cannot attest to the accuracy of this information. Use of a term in this book should not be regarded as affecting the validity of any trademark or service mark.

#### Warning and Disclaimer

Every effort has been made to make this book as complete and as accurate as possible, but no warranty or fitness is implied. The information provided is on an "as is" basis. The author and the publisher shall have neither liability nor responsibility to any person or entity with respect to any loss or damages arising from the information contained in this book.

#### Bulk Sales

Sams Publishing offers excellent discounts on this book when ordered in quantity for bulk purchases or special sales. For more information, please contact

## U.S. Corporate and Government Sales 1-800-382-3419

corpsales@pearsontechgroup.com

For sales outside of the U.S., please contact

International Sales

international@pearson.com

Editor-in-Chief Karen Gettman

Executive Editor Neil Rowe

Development Editor Mark Renfrow

Managing Editor Patrick Kanouse

Project Editor Mandie Frank

Copy Editor Megan Wade

Indexer Ken Johnson

**Proofreader** Leslie Joseph

Technical Editor Todd Meister

Publishing Coordinator Cindy Teeters

Designer Gary Adair

Compositor Bronkella Publishing LLC

# Overview of This Book

Active Directory has been on the market for roughly a decade now. Prior to Windows Server 2008, the changes in Active Directory functionality had been relatively minuscule in comparison to the changes introduced in Windows Server 2008. Windows Server 2008 is the first Windows Server operating system release to introduce such significant changes to Active Directory functionality since its inception in Windows 2000 Server. Now is likely the most important time for IT professionals to familiarize themselves with the new Active Directory Domain Services (AD DS) in Windows Server 2008.

IT professionals have access to more resources today than ever before. An infinite number of websites, blogs, newsgroups, magazines, and books claim to provide you with the latest and greatest Active Directory information. With the information overload we are experiencing today, it is a task in itself to decipher the profuse amount of information and find exactly what you are looking for.

Look no further! IT professionals can turn to this book first, to get reliable, easy-to-implement solutions they can trust—and use immediately. This completely up-to-date book brings together tested, step-by-step procedures for planning, installing, customizing, and managing AD DS in any production environment. This hands-on how-to guide walks you through performing approximately 200 tasks, with clear and accurate steps and diagrams for each one.

# How-To Benefit from This Book

We've designed this book to be easy to read from cover to cover. This book will provide you with the ability to gain a full understanding of Active Directory Domain Services in Windows Sever 2008, while breaking down the subject matter into 13 easy-to-navigate chapters. They include

- **Introduction to Active Directory Domain Services**
- **Prepare for Active Directory Domain Services Installation**
- . Install and Uninstall Active Directory Domain Services
- ▶ Manage Trusts and Functional Levels
- . Manage Operations Master Roles and Global Catalog Servers
- $\blacktriangleright$  Manage Sites and Replication
- . Manage the Active Directory Domain Services Schema
- ▶ Manage Active Directory Domain Services Data
- ► Manage Group Policy
- ▶ Manage Password Replication Policies
- . Manage Fine-Grained Password and Account Lockout Policies
- . Manage Active Directory Domain Services Backup and Recovery
- . Manage Active Directory Domain Services Auditing

Within each of these chapters are subheadings that focus on the primary elements of administering that portion of AD DS.

Beneath the subheadings are Scenario/Problem introductions. These serve as ministarting points for the administrator to consider. At times, the information provided helps you deal with a specific problem you might be facing; however, typically a scenario is described that enables you to determine whether this direction is necessary for your particular organization.

# How-To Continue Expanding Your Knowledge

Certainly there are more books, articles, and sites you can and should consider in expanding your knowledge of Windows Server 2008 Active Directory Domain Services, especially because it will no doubt continue to evolve and change as more and more features, fixes, and enhancements are added by Microsoft. How does one stay on top of the flood of information?

Well, several sites are invaluable. They include the following:

- . **The Active Directory Domain Services Microsoft TechNet Library ([http://technet.microsoft.com/en-ca/library/cc770946.aspx\)](http://technet.microsoft.com/en-ca/library/cc770946.aspx)**—This has to be one of the most valuable online resources for Windows Server 2008 AD DS information. Here you will find getting started guides, the AD DS planning and architecture guide, the AD DS deployment guide, the AD DS operations guide, and the AD DS Installed Help.
- . **What's New in AD DS in Windows Server 2008 Microsoft document ([http://technet.microsoft.com/en-us/library/cc755093.aspx\)](http://technet.microsoft.com/en-us/library/cc755093.aspx)**—This document provides a great overview of each of the new AD DS features in Windows Server 2008, as well as links to more granular information on each new feature.
- . **Ask the Directory Services Team Blog [\(http://blogs.technet.com/askds\)](http://blogs.technet.com/askds)** This is Microsoft's official Enterprise Platform Support DS blog.
- . **Discussions in Active Directory [\(http://www.microsoft.com/communities/](http://www.microsoft.com/communities/newsgroups/en-us/default.aspx?dg=microsoft.public.windows.server.active_directory) [newsgroups/en-us/default.aspx?dg=microsoft.public.windows.server.active\\_](http://www.microsoft.com/communities/newsgroups/en-us/default.aspx?dg=microsoft.public.windows.server.active_directory) [directory\)](http://www.microsoft.com/communities/newsgroups/en-us/default.aspx?dg=microsoft.public.windows.server.active_directory)**—This is Microsoft's Active Directory newsgroup.

In addition, several blog sites from Active Directory MVPs, Microsoft employees, and Active Directory gurus are worth investigating, including the following:

- . <http://blogs.dirteam.com>(Dirteam.com/ActiveDir.org)
- . <http://www.identityblog.com>(Kim Cameron)
- . <http://blogs.technet.com/ad>(Tim Springston)
- . <http://blog.joeware.net>(Joe Richards)
- . <http://www.gilkirkpatrick.com/Blog>(Gil Kirkpatrick)
- . <http://www.open-a-socket.com>(Tony Murray)
- . <http://briandesmond.com/blog>(Brian Desmond)

These are just a handful of the ones I personally enjoy, although you will easily find many more. Choose the ones you feel are most helpful to you.

Last, but certainly not least, you are welcome to visit my website for free AD DS education: [http://www.policelli.com.](http://www.policelli.com) It includes a link to my blog, articles I've written, a variety of publications, and so forth.

# Install and Uninstall Active Directory Domain Services

# IN THIS CHAPTER:

- ▶ Install a New Windows Server 2008 Forest
- ▶ Install a New Windows Server 2008 Child Domain
- **Install a New Windows Server 2008 Domain Tree**
- ▶ Install an Additional Windows Server 2008 Domain **Controller**
- ▶ Perform a Staged Installation of a Read-Only Domain Controller
- ▶ Install AD DS from Restored Backup Media
- ▶ Remove a Domain Controller from a Domain
- ▶ Forcing the Removal of a Windows Server 2008 Domain Controller
- ▶ Performing Metadata Cleanup
- ▶ Rename a Domain Controller

Active Directory Domain Services (AD DS) was introduced with the release of Windows 2000 Server and has been included in each subsequent release of the server operating system from Microsoft. The majority of companies have at least one AD DS forest deployed. However, some companies continue to deploy new AD DS forests for various reasons.

This chapter describes the steps required to install and uninstall Active Directory Domain Services.

# Install a New Windows Server 2008 Forest

**Scenario/Problem:** In some cases, you will deploy a new Windows Server 2008 Active Directory Domain Service forest instead of adding domain controllers (DCs) to an existing forest. Although the installation of a new Windows Server 2008 AD DS forest does not require any of the preparation steps that were performed in Chapter 2, "Prepare for Active Directory Domain Services Installation," you still need to perform the installation following specific steps.

**Solution:** Installing a new Windows Server 2008 forest consists of promoting a Windows Server 2008 server to a domain controller. Thereafter, additional DCs and domains can be added to the new forest. The installation of a new Windows Server 2008 forest can be performed by using the Windows interface, the command line, and an answer file.

## Install a New Forest by Using the Windows Interface

To install a new forest by using the Windows interface, perform the following steps using a local account that has membership in the following local group:

- $\blacktriangleright$  Administrators
- 1. Log on to the server you want to promote to a domain controller.
- 2. Click Start and then click Server Manager.
- 3. In Roles Summary, click Add Roles.
- 4. On the Before You Begin page, click Next.
- 5. On the Select Server Roles page, shown in Figure 3.1, click the Active Directory Domain Services check box; then click Next.
- 6. On the Active Directory Domain Services page, click Next.
- 7. On the Confirm Installation Selections page, click Install.
- 8. On the Installation Results page, shown in Figure shown in Figure 3.2, verify that the installation succeeded and then click Close this wizard and launch the Active Directory Domain Services Installation Wizard (dcpromo.exe).

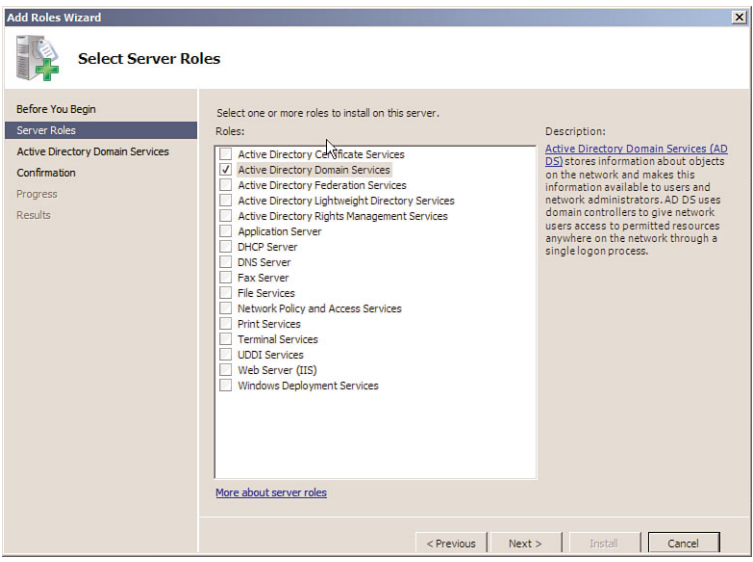

## FIGURE 3.1

The Select Server Roles page.

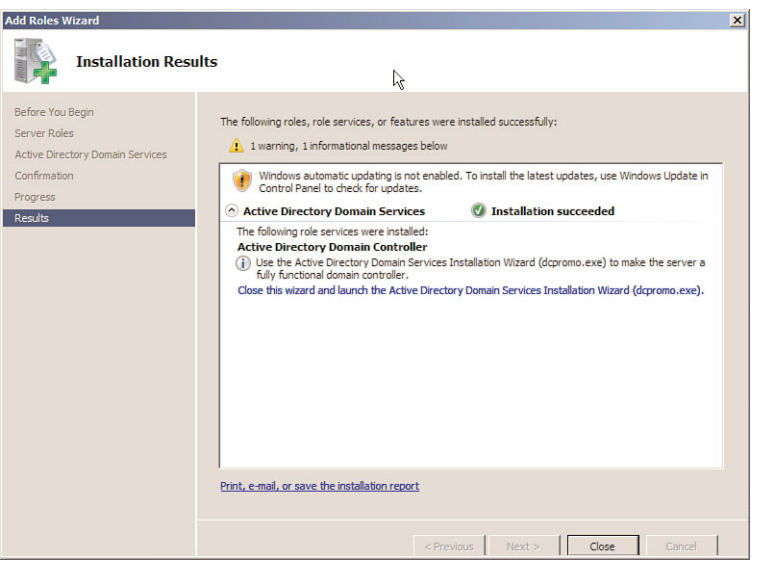

FIGURE 3.2 The Installation Results page.

**TIP** It is a best practice to assign a static IP address as opposed to a dynamic IP address on a domain controller. If you have not assigned a static IP address, now is the best time to do so. If you proceed with the steps that follow without assigning a static IP address, you will be presented with a warning during the AD DS installation process. You can accept the warning and proceed with the installation if desired.

- 9. On the Welcome to the Active Directory Domain Services Installation Wizard page, click Next.
- 10. On the Operating System Compatibility page, click Next.
- 11. On the Choose a Deployment Configuration page, shown in Figure 3.3, click Create a new domain in a new forest; then click Next.

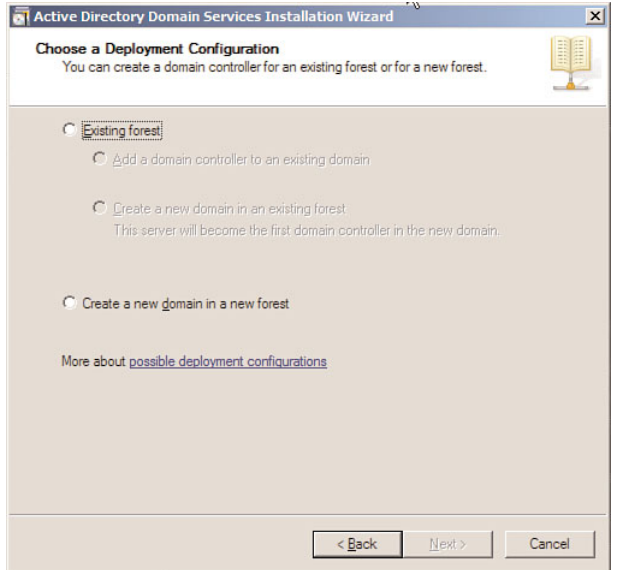

FIGURE 3.3

The Choose a Deployment Configuration page.

- 12. On the Name the Forest Root Domain page, shown in Figure 3.4, type the fully qualified domain name (FQDN) for the forest root domain and then click Next.
- 13. On the Set Forest Functional Level page, shown in Figure 3.5, select the forest functional level that meets your requirements and click Next.

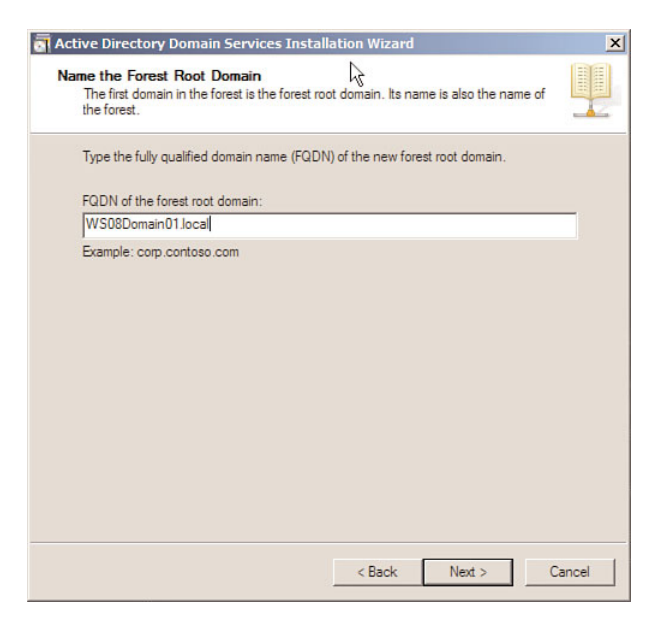

#### FIGURE 3.4 The Name the Forest Root Domain page.

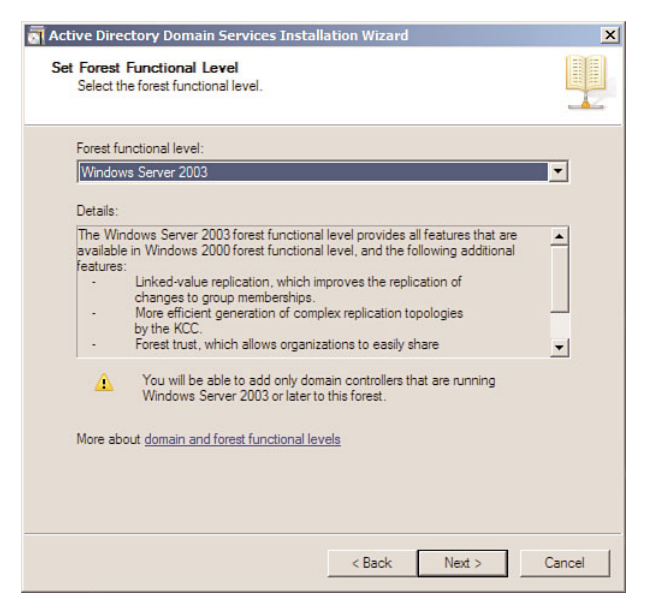

FIGURE 3.5

The Set Forest Functional Level page.

NOTE Active Directory Domain Services functional levels control the available domain or forest advanced features. For example, a number of the new features introduced in Windows Server 2008 require a domain functional level of Windows Server 2008. Functional levels also control the operating systems that you can run on domain controllers. If your domain functional level is set to Windows Server 2008, you cannot have domain controllers that have Windows Server 2003 installed. Lastly, once you set or raise a functional level, you cannot change the functional level to a lower level.

For more information on AD DS functional levels, go to [http://technet.microsoft.com/en-us/library/cc754918.aspx.](http://technet.microsoft.com/en-us/library/cc754918.aspx)

14. If you set a forest functional level other than Windows Server 2008, the Set Domain Functional Level page displays, as shown in Figure 3.6. Select the domain functional level that meets your requirements and click Next.

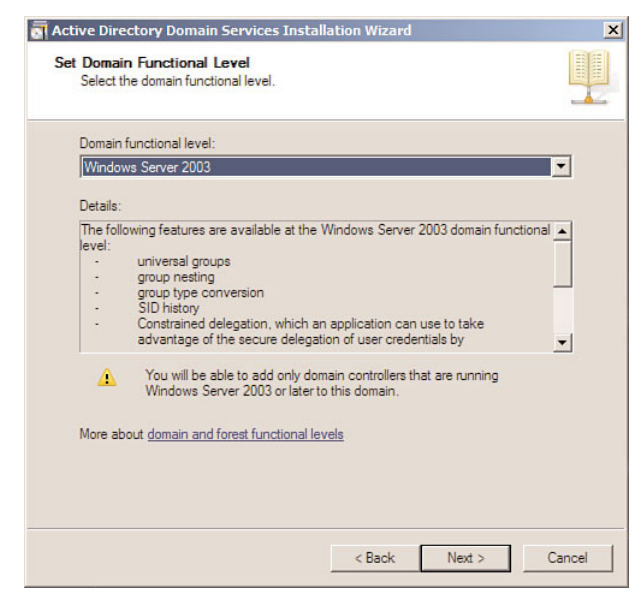

#### FIGURE 3.6

The Set Domain Functional Level page.

15. On the Additional Domain Controller Options page, shown in Figure 3.7, DNS Server is selected by default, which allows the DNS infrastructure to be created by the installation process. If you plan to use AD-Integrated DNS, click Next. If you plan to use an existing DNS infrastructure and do not want the domain controller to be a DNS server, clear the DNS Server check box and click Next.

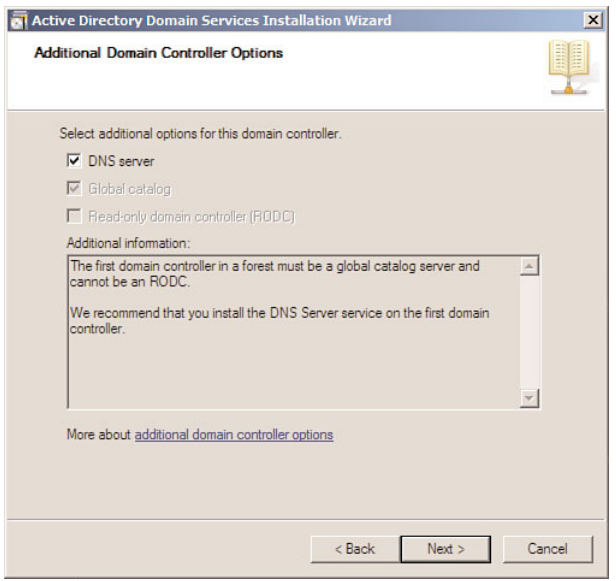

FIGURE 3.7

The Additional Domain Controller Options page.

16. If the wizard cannot create a delegation for the DNS server, it displays a message to indicate that you can create the delegation manually, as shown in Figure 3.8. To continue, click Yes.

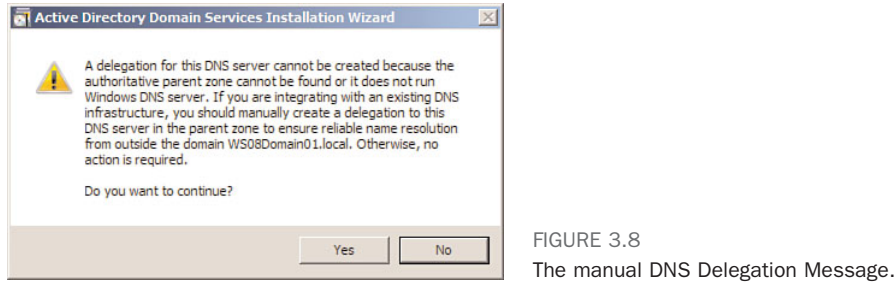

17. On the Location for Database, Log Files, and SYSVOL page, shown in Figure 3.9, type the volume and folder locations for the database file, the directory service log files, and the SYSVOL files; then click Next.

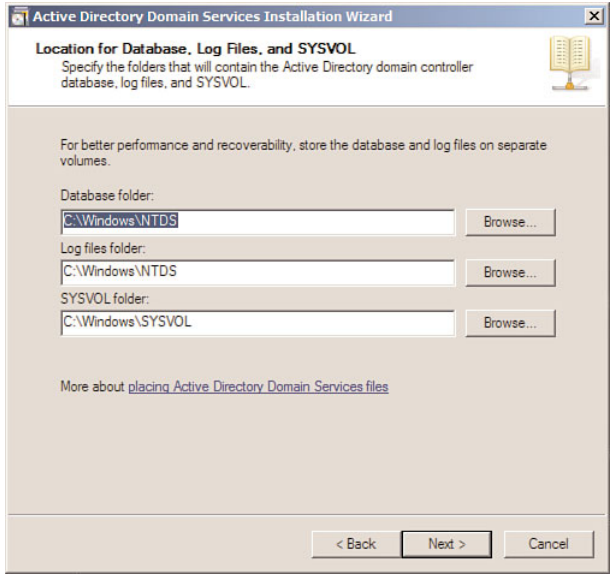

#### FIGURE 3.9

The Location for Database, Log Files, and SYSVOL page.

18. On the Directory Services Restore Mode Administrator Password page, shown in Figure 3.10, type and confirm the restore mode password and then click Next.

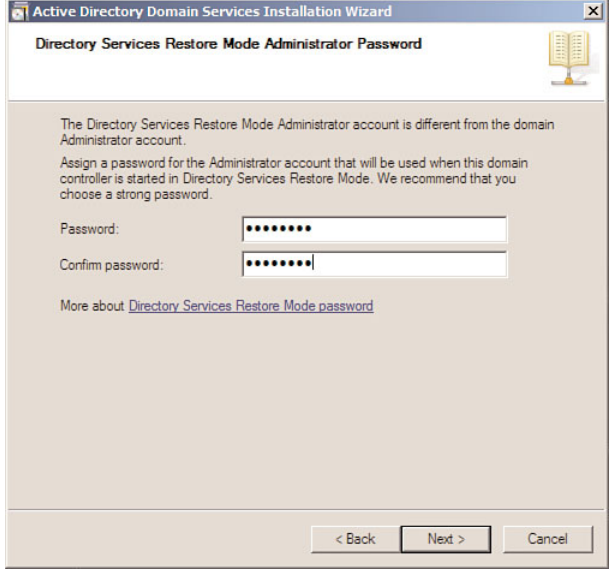

## FIGURE 3.10

The Directory Services Restore Mode Administrator Password page.

19. On the Summary page, shown in Figure 3.11, click Next after you review your selections.

**TIP** You can click the Export button to export the selections you made to an answer file, which can be used later for an unattended installation.

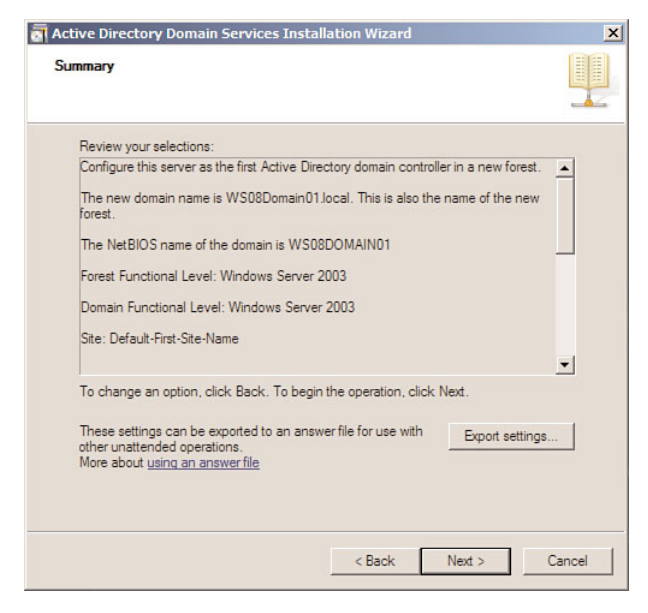

FIGURE 3.11 The Summary page.

The Active Directory Domain Services installation process starts, as shown in Figure 3.12.

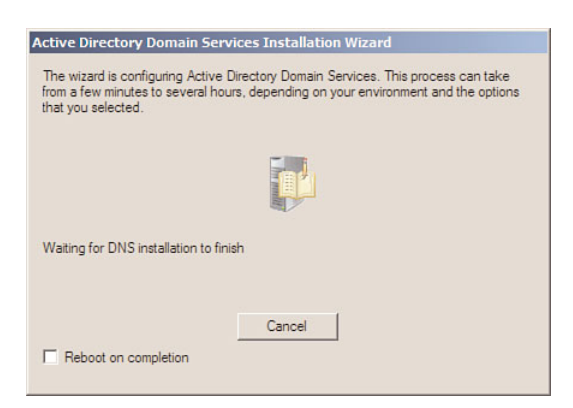

FIGURE 3.12 The Active Directory Domain Services Installation page.

20. After the installation is complete, the Completing the Active Directory Domain Services Installation Wizard page appears, as shown in Figure 3.13. Ensure the installation was successful and click Finish.

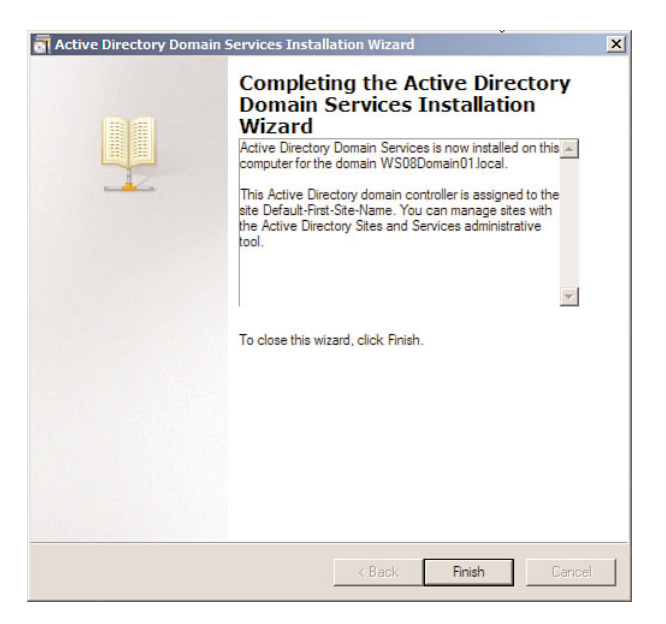

FIGURE 3.13

The Completing the Active Directory Domain Services Installation Wizard page.

- 21. When prompted to restart, click Restart Now.
- 22. To validate the installation process, click Start, click Run, type **C:\Windows\Debug**, and click OK.
- 23. Open the DCPROMO.log file and analyze the results in the file.

## Install a New Forest by Using the Command Line

Active Directory Domain Services can also be installed by using the command line. This is particularly useful when installing AD DS on a server that has a Server Core installation of Windows Server 2008.

The installation options when using the command line are the same as those used when installing AD DS using an unattended installation. When installing AD DS by using the command line, you type the installation options and parameters into the command line as opposed to an answer file, which is used for an unattended installation.

Table 3.1 lists the installation parameters used in the steps that follow and the corresponding action of each parameter.

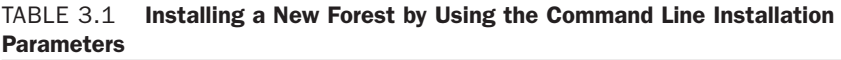

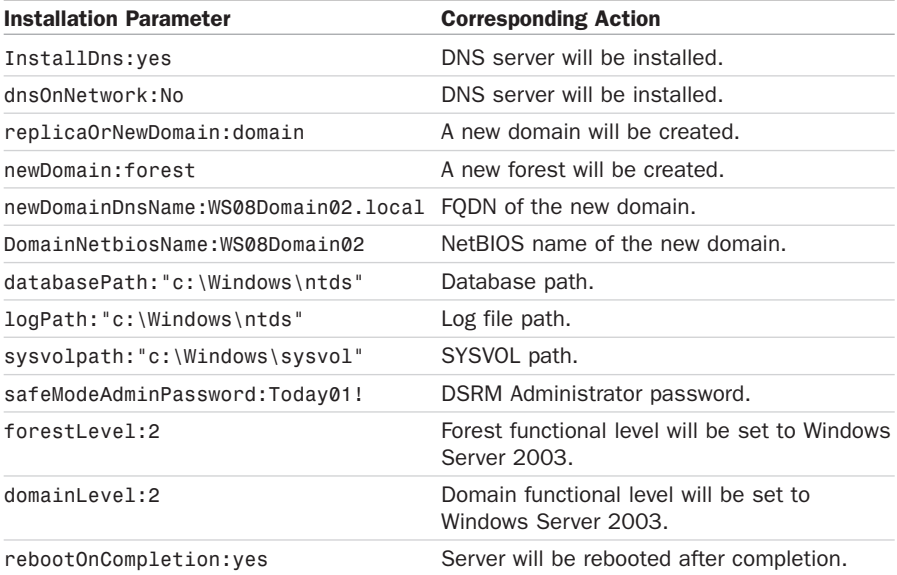

**TIP** For a complete list of installation options and parameters, go to [http://technet.microsoft.com/en-us/library/cc733048.aspx.](http://technet.microsoft.com/en-us/library/cc733048.aspx)

To install a new forest by using the command line, perform the following steps using a local account that has membership in the following local group:

- $\blacktriangleright$  Administrators
- 1. Log on to the server you want to promote to a domain controller.
- 2. Click Start and then click Command Prompt.
- 3. Type the following into the command prompt window, as shown in Figure 3.14, and then press Enter:

**dcpromo /unattend /InstallDns:yes /dnsOnNetwork:no /replicaOrNewDomain:domain /newDomain:forest /newDomainDnsName:WS08Domain02.local /DomainNetbiosName:WS08Domain02 /databasePath:"c:\Windows\ntds" /logPath:"c:\Windows\ntds" /sysvolpath:"c:\Windows\sysvol" /safeModeAdminPassword:Today01! /forestLevel:2 /domainLevel:2 /rebootOnCompletion:yes**

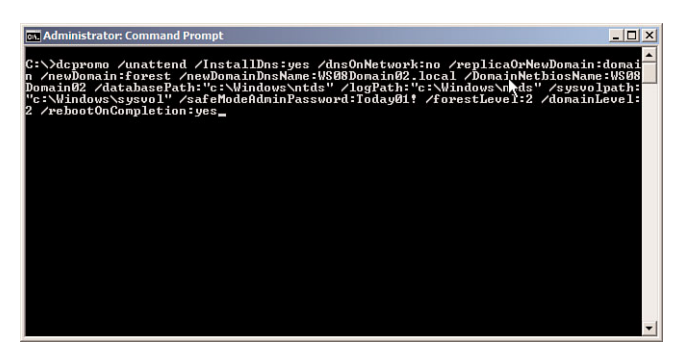

FIGURE 3.14 Installing a new forest using the command line.

The dcpromo process begins by determining whether the AD DS binaries are installed. If the binaries are not installed, dcpromo installs them, as shown in Figure 3.15.

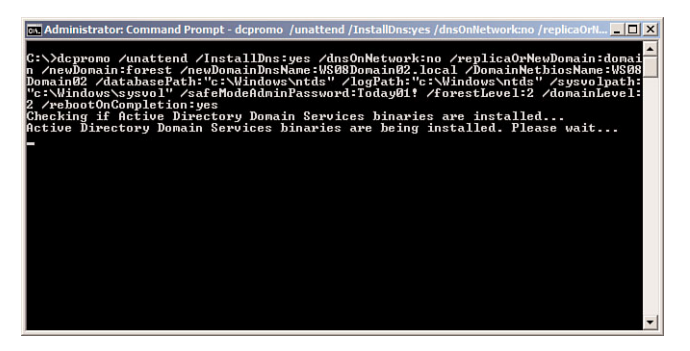

FIGURE 3.15 Installing AD DS services binaries.

- 4. After the AD DS binaries have been installed, a summary of the installation options is presented in the command prompt window, as shown in Figure 3.16. Then the AD DS installation process begins.
- 5. The status of the AD DS installing is updated in the command prompt window, as shown in Figure 3.17.

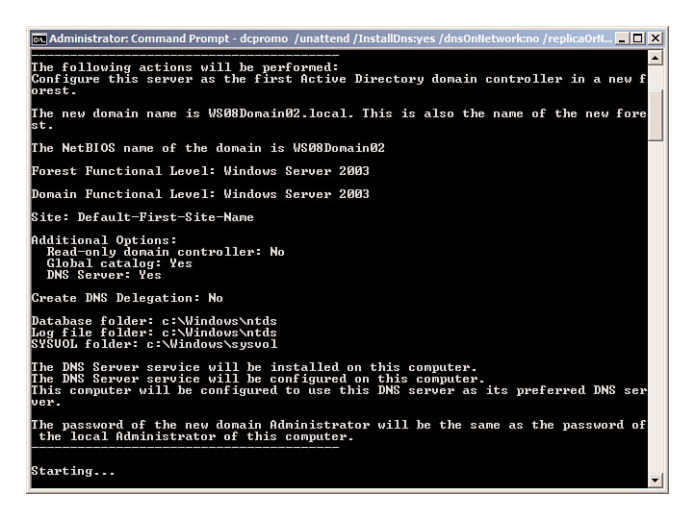

## FIGURE 3.16

Installing AD DS.

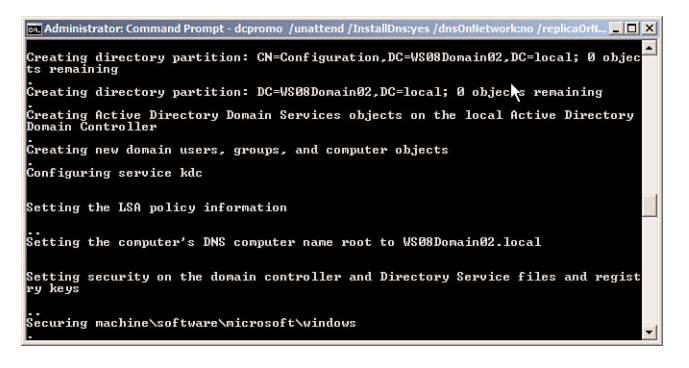

FIGURE 3.17 The installation's progress.

- 6. When the installation process is complete, the server reboots automatically if the /rebootOnCompletion option was used in the command line. If the /rebootOnCompletion option was not used in the command line, you are prompted to restart the server.
- 7. To validate the installation process, click Start, click Run, type **C:\Windows\Debug**, and click OK.
- 8. Open the DCPROMO.log file and analyze the results in the file.

## Install a New Forest by Using an Answer File

Active Directory Domain Services can also be installed using an answer file. This is useful when installing AD DS on a server that has a Server Core installation of Windows Server 2008.

Table 3.2 lists the installation parameters used in the steps that follow and the corresponding action of each parameter.

| <b>Parameters</b>                   |                                                                |
|-------------------------------------|----------------------------------------------------------------|
| <b>Installation Parameter</b>       | <b>Corresponding Action</b>                                    |
| InstallDNS=yes                      | DNS server will be installed.                                  |
| NewDomain=forest                    | A new forest will be created.                                  |
| NewDomainDNSName=WS08Domain03.local | FODN of the new domain.                                        |
| DomainNetBiosName=WS08Domain03      | NetBIOS name of the new domain.                                |
| ReplicaOrNewDomain=domain           | A new domain will be created.                                  |
| ForestLevel=3                       | Forest functional level will be set to<br>Windows Server 2008. |
| DomainLevel=3                       | Domain functional level will be set to<br>Windows Server 2008. |
| DatabasePath="c:\Windows\ntds"      | Database path.                                                 |
| LogPath="c:\Windows\ntds"           | Log file path.                                                 |
| RebootOnCompletion=yes              | Server will be rebooted after completion.                      |
| SYSVOLPath=c:\Windows\sysvol"       | SYSVOL path.                                                   |
| SafeModeAdminPassword=Today01!      | DSRM Administrator password.                                   |

TABLE 3.2 Installing a New Forest by Using Answer File Installation Parameters

**TIP** For a complete list of installation options and parameters, go to [http://technet.microsoft.com/en-us/library/cc733048.aspx.](http://technet.microsoft.com/en-us/library/cc733048.aspx)

In order to install a new forest by using an answer file, perform the following steps using a local account that has membership in the following local group:

- $\blacktriangleright$  Administrators
- 1. Log on to the server you want to promote to a domain controller.
- 2. Click Start, click Run, type **notepad**, and click OK.
- 3. On the first line, type **[DCINSTALL]**, and then press ENTER.

4. Type the following entries, one entry on each line, as shown in Figure 3.18:

```
InstallDNS=yes
NewDomain=forest
NewDomainDNSName=WS08Domain03.local
DomainNetBiosName=WS08Domain03
ReplicaOrNewDomain=domain
ForestLevel=3
DomainLevel=3
DatabasePath="c:\Windows\ntds"
LogPath="c:\Windows\ntds"
RebootOnCompletion=yes
SYSVOLPath="c:\Windows\sysvol"
SafeModeAdminPassword=Today01!
```
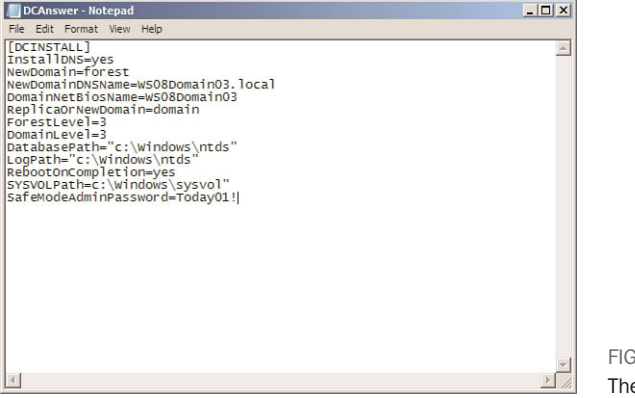

FIGURE 3.18 The answer file.

- 5. Save the answer file as C:\DCAnswer.txt.
- 6. Click Start and then click Command Prompt.
- 7. Type the following into the command prompt window, as shown in Figure 3.19, and then press Enter:

#### **dcpromo /unattend:"C:\DCAnswer.txt"**

The dcpromo process begins by determining whether the AD DS binaries are installed. If the binaries are not installed, dcpromo installs them.

8. After the AD DS binaries have been installed, a summary of the installation options is presented in the command prompt window; then the AD DS installation process begins. The status of the AD DS installing is updated in the command prompt window.

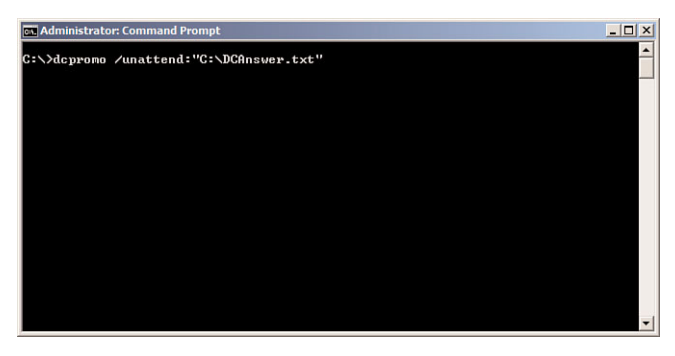

FIGURE 3.19 Installing a new forest by using an answer file.

- 9. When the installation process is complete, the server reboots automatically if the /rebootOnCompletion option was used in the answer file. If the /rebootOnCompletion was not used in the answer file, you are prompted to restart the server.
- 10. To validate the installation process, click Start, click Run, type **C:\Windows\Debug**, and click OK.
- 11. Open the DCPROMO.log file and analyze the results in the file.

# Install a New Windows Server 2008 Child Domain

**Scenario/Problem:** You require additional domains within your AD DS forest. If the new domain is to share a contiguous namespace with one or more domains, you need to create a new child domain.

**Solution:** Installing a new Windows Server 2008 child domain consists of selecting the option to create a new child domain during the promotion of a domain controller. The installation of a new Windows Server 2008 child domain can be performed using the Windows interface, the command line, and an answer file.

**IIP** If you are installing a new Windows Server 2008 child domain into an existing Windows Server 2008 forest, you do not have to prepare the forest before you begin the installation. However, if you are installing a new Windows Server 2008 child domain into an existing Windows 2000 Server or Windows Server 2003 forest, you must first prepare the forest by performing the steps in Chapter 2.

## Install a Child Domain by Using the Windows Interface

To install a child domain by using the Windows interface, perform the following steps using an AD DS account that has membership in the following AD DS group:

- $\blacktriangleright$  Enterprise Administrators
- 1. Log on to the server you want to promote to a domain controller.
- 2. Click Start and then click Server Manager.
- 3. In Roles Summary, click Add Roles.
- 4. On the Before You Begin page, click Next.
- 5. On the Select Server Roles page, click the Active Directory Domain Services check box; then click Next.
- 6. On the Active Directory Domain Services page, click Next.
- 7. On the Confirm Installation Selections page, shown in Figure 3.20, click Install.

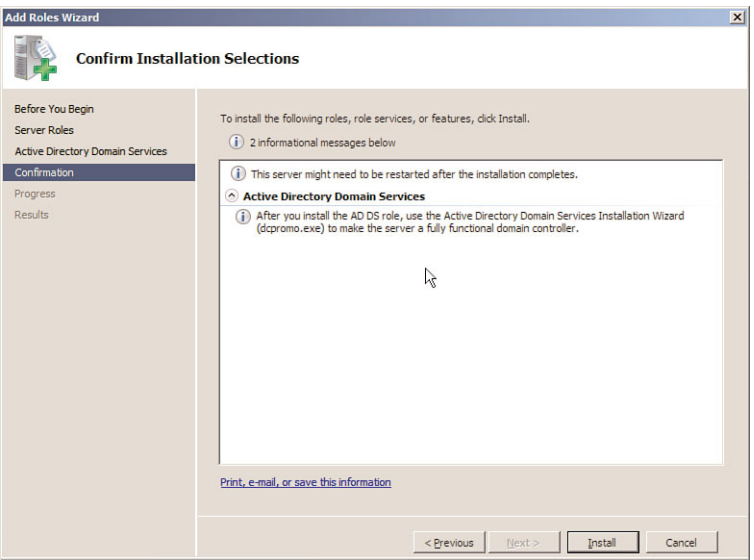

FIGURE 3.20

The Confirm Installation Selections page.

8. On the Installation Results page, shown in Figure 3.21, verify that the installation succeeded and then click Close this wizard and launch the Active Directory Domain Services Installation Wizard (dcpromo.exe).

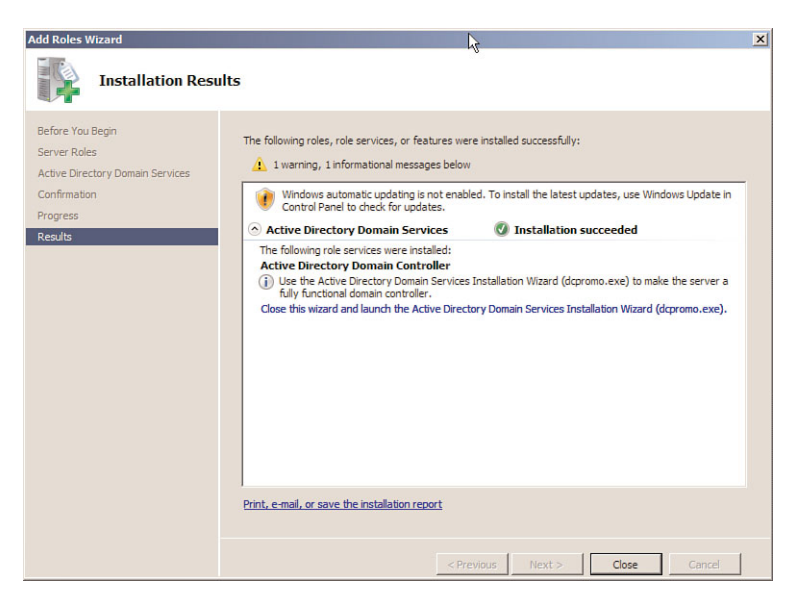

FIGURE 3.21 The Installation Results page.

9. On the Welcome to the Active Directory Domain Services Installation Wizard page, shown in Figure 3.22, click Next.

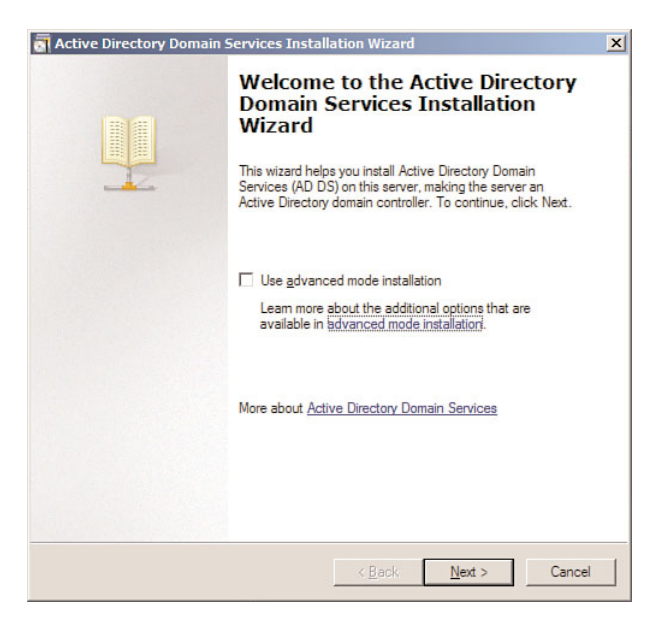

#### FIGURE 3.22

The Welcome to the Active Directory Domain Services Installation Wizard page.

10. On the Operating System Compatibility page, shown in Figure 3.23, click Next.

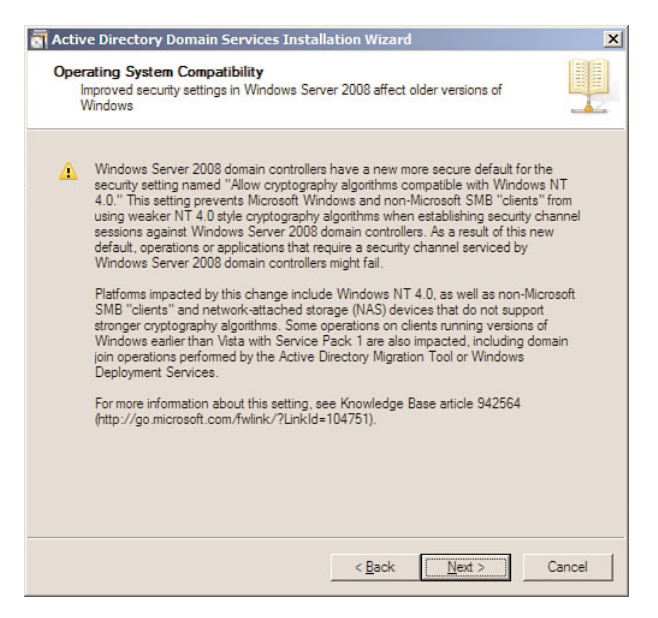

## FIGURE 3.23

The Operating System Compatibility page.

- 11. On the Choose a Deployment Configuration page, select Existing forest, select Create a new domain in an existing forest, and click Next.
- 12. On the Network Credentials page, shown in Figure 3.24, type the DNS name of the domain you want to join. Under Specify the account credentials to use to perform the installation, click Alternate Credentials; then click Set. On the Windows Security dialog box, enter the username and password for an account that has the permission to add the domain to the forest, and then click OK. Click Next to proceed.
- 13. On the Name the New Domain page, shown in Figure 3.25, type the FQDN of the parent domain and the Single-label DNS name of the child domain. Then click Next.

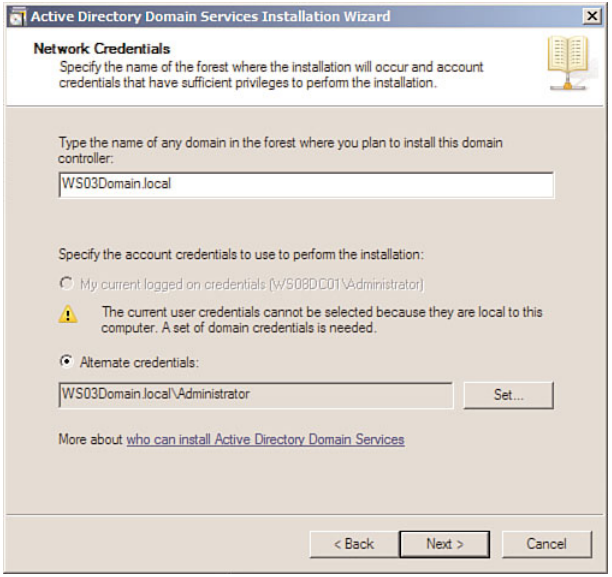

FIGURE 3.24

The Network Credentials page.

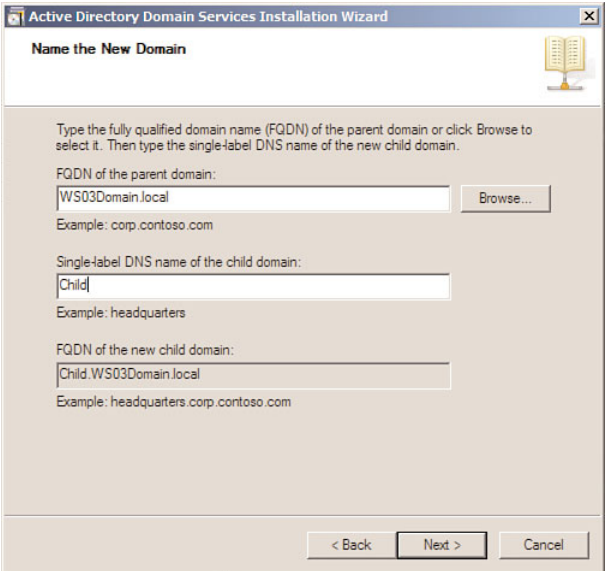

FIGURE 3.25

The Name the New Domain page.

- 14. On the Set Domain Functional Level page, Select the domain functional level that meets your requirements and click Next.
- 15. On the Select a Site page, shown in Figure 3.26, select the site to which you want the domain controller to belong and click Next.

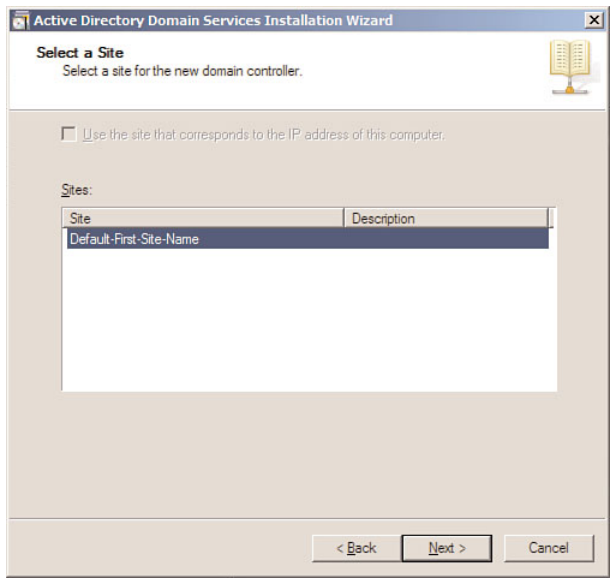

FIGURE 3.26 The Select a Site page.

- 16. On the Additional Domain Controller Options page, select the desired additional options for the domain controller and click Next.
- 17. On the Location for Database, Log Files, and SYSVOL page, type the volume and folder locations for the database file, the directory service log files, and the SYSVOL files; then click Next.
- 18. On the Directory Services Restore Mode Administrator Password page, type and confirm the restore mode password and then click Next.
- 19. On the Summary page, click Next after you review your selections.

The Active Directory Domain Services installation process starts, as shown in Figure 3.27.

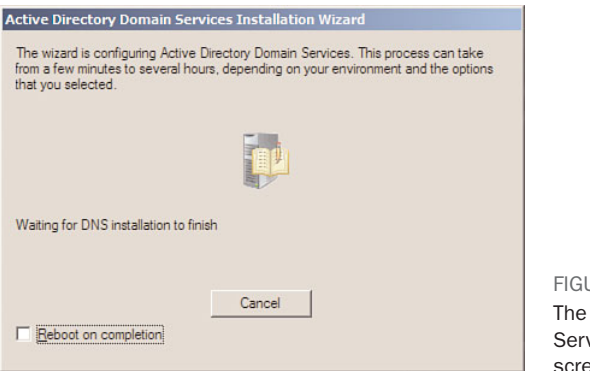

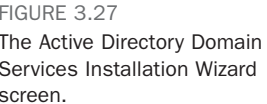

- 20. After the installation is complete, the Completing the Active Directory Domain Services Installation Wizard page appears. Ensure the installation was successful and click Finish.
- 21. When prompted to restart, click Restart Now.
- 22. To validate the installation process, click Start, click Run, type **C:\Windows\Debug**, and click OK.
- 23. Open the DCPROMO.log file and analyze the results in the file.

## Install a Child Domain by Using the Command Line

Table 3.3 lists the installation parameters used in the steps that follow and the corresponding action of each parameter.

TABLE 3.3 Installing a Child Domain by the Command Line Installation **Parameters** 

| <b>Installation Parameter</b>                                            | <b>Corresponding Action</b>                                      |
|--------------------------------------------------------------------------|------------------------------------------------------------------|
| /InstallDns:yes                                                          | DNS server will be installed.                                    |
| /ParentDomainDNSName:WS03Domain.local                                    | Name of the parent domain to which<br>this domain will be added. |
| /replica0rNewDomain:domain                                               | A new domain will be created.                                    |
| /newDomain:child                                                         | The new domain will be a child<br>domain.                        |
| /newDomainDnsName:child02.WS03Domain.local FODN of the new child domain. |                                                                  |
| /childName:child02                                                       | Name of the new child domain.                                    |
| /DomainNetbiosName:child02                                               | NetBIOS name of the new child<br>domain.                         |
| /databasePath:"c:\Windows\ntds"                                          | Database path.                                                   |

| <b>Installation Parameter</b>      | <b>Corresponding Action</b>                                                                          |
|------------------------------------|----------------------------------------------------------------------------------------------------|
| /logPath:"c:\Windows\ntds"         | Log file path.                                                                                       |
| /sysvolpath:"c:\Windows\sysvol"    | SYSVOL path.                                                                                         |
| /safeModeAdminPassword:Today01!    | DSRM Administrator password.                                                                         |
| /forestLevel:2                     | Forest functional level will be set to<br>Windows Server 2003.                                       |
| /domainLevel:2                     | Domain functional level will be set to<br>Windows Server 2003.                                       |
| /rebootOnCompletion:no             | Server will not be rebooted after<br>completion.                                                     |
| /userName:WS03Domain\Administrator | The username that will be used to<br>promote the server to a domain<br>controller.                   |
| /userDomain:WS03Domain             | The domain of the user account that<br>will be used to promote the server<br>to a domain controller. |
| /password:Today01!                 | The password of the user that will<br>be used to promote the server to a<br>domain controller.       |

TABLE 3.3 Installing a Child Domain by the Command Line Installation Parameters (continued)

**TIP** For a complete list of installation options and parameters, go to [http://technet.microsoft.com/en-us/library/cc733048.aspx.](http://technet.microsoft.com/en-us/library/cc733048.aspx)

To install a child domain by using the command line, perform the following steps using an AD DS account that has membership in the following AD DS group:

- **Enterprise Administrators**
- 1. Log on to the server you want to promote to a domain controller.
- 2. Click Start and then click Command Prompt.
- 3. Type the following into the command prompt window and then press Enter:

```
dcpromo /unattend /InstallDns:yes
/ParentDomainDNSName:WS03Domain.local 
/replicaOrNewDomain:domain /newDomain:child
/newDomainDnsName:child02.WS03Domain.local /childName:child02
/DomainNetbiosName:child02 /databasePath:"c:\Windows\ntds" 
/logPath:"c:\Windows\ntds" /sysvolpath:"c:\Windows\sysvol"
/safeModeAdminPassword:Today01! /forestLevel:2 /domainLevel:2
/rebootOnCompletion:no /userName:WS03Domain\Administrator 
/userDomain:WS03Domain /password:Today01!
```
The dcpromo process begins by determining whether the AD DS binaries are installed. If the binaries are not installed, dcpromo installs them.

- 4. After the AD DS binaries have been installed, a summary of the installation options is presented in the command prompt window; then the AD DS installation process begins.
- 5. The status of the AD DS installing is updated in the command prompt window.
- 6. When the installation process is complete, the server reboots automatically if the /rebootOnCompletion option was used in the command line. If the /rebootOnCompletion was not used in the command line, you are prompted to restart the server, as shown in Figure 3.28.

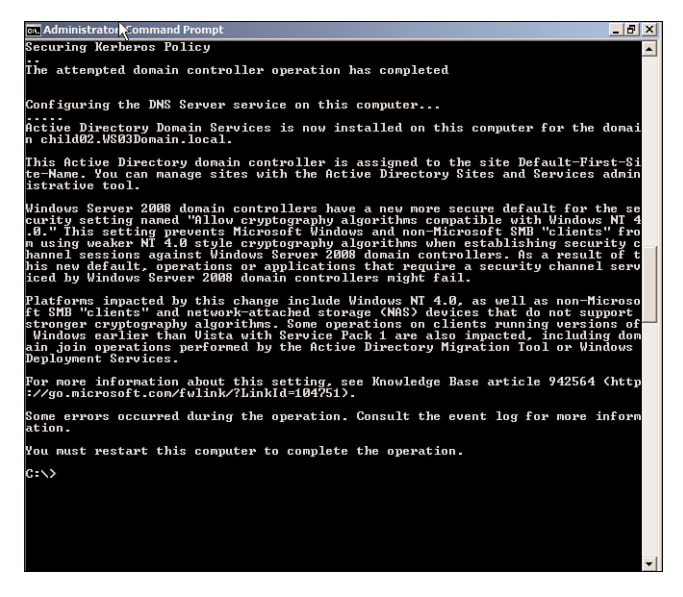

FIGURE 3.28 Installation complete.

The installation is complete.

- 7. To validate the installation process, click Start, click Run, type **C:\Windows\Debug**, and click OK.
- 8. Open the DCPROMO.log file and analyze the results in the file.

## Install a Child Domain by Using an Answer File

Table 3.4 lists the installation parameters used in the steps that follow and the corresponding action of each parameter.

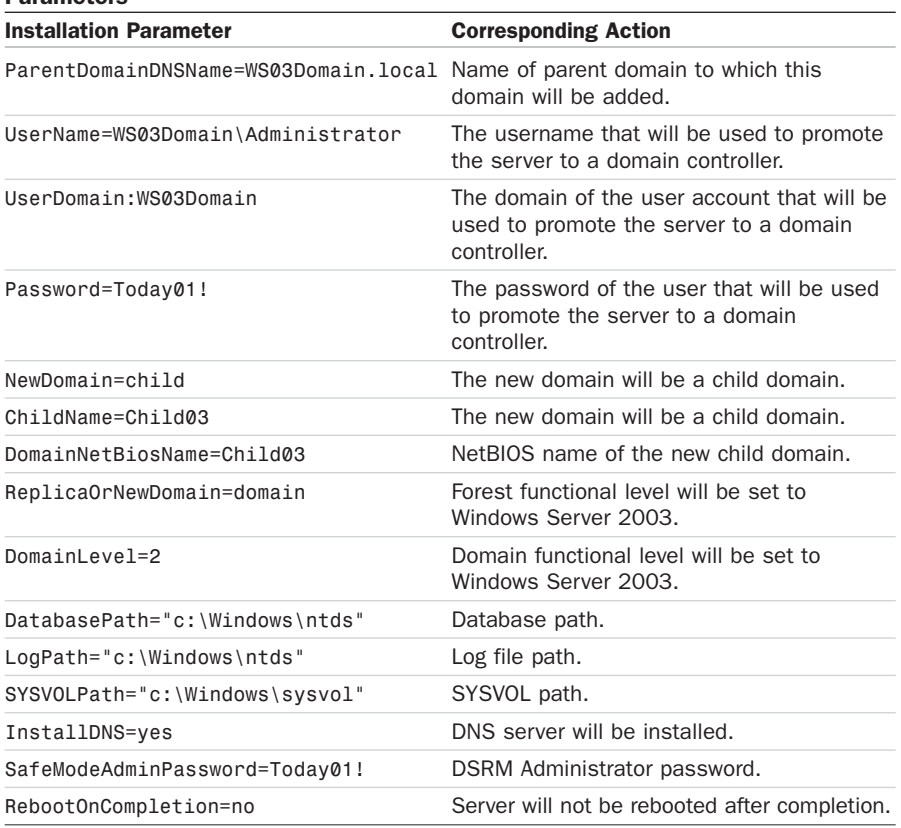

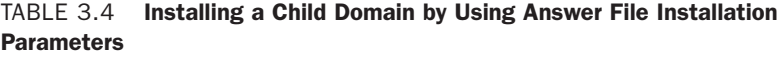

**TIP** For a complete list of installation options and parameters, go to [http://technet.microsoft.com/en-us/library/cc733048.aspx.](http://technet.microsoft.com/en-us/library/cc733048.aspx)

To install a child domain by using an answer file, perform the following steps using an AD DS account that has membership in the following AD DS group:

- **Enterprise Administrators**
- 1. Log on to the server you want to promote to a domain controller.
- 2. Click Start, click Run, type **notepad**, and click OK.
- 3. On the first line, type **[DCINSTALL]**; then press ENTER.

4. Type the following entries, one entry on each line, as shown in Figure 3.29:

```
ParentDomainDNSName=WS03Domain.local
UserName=WS03Domain\Administrator
UserDomain=WS03Domain
Password=Today01!
NewDomain=child
ChildName=Child03
DomainNetBiosName=Child03
ReplicaOrNewDomain=domain
DomainLevel=2
DatabasePath="c:\Windows\ntds"
LogPath="c:\Windows\ntds"
SYSVOLPath="c:\Windows\sysvol"
InstallDNS=yes
SafeModeAdminPassword=Today01!
RebootOnCompletion=no
```
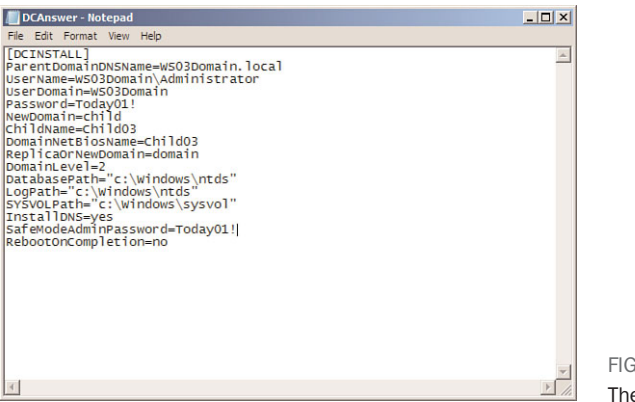

FIGURE 3.29 The answer file.

- 5. Save the answer file as C:\DCAnswer.txt.
- 6. Click Start and then click Command Prompt.
- 7. Type the following into the command prompt window, as shown in Figure 3.30, and then press Enter:

#### **dcpromo /unattend:"C:\DCAnswer.txt"**

The dcpromo process begins by determining whether the AD DS binaries are installed. If the binaries are not installed, dcpromo installs them.

8. After the AD DS binaries have been installed, a summary of the installation options is presented in the command prompt window; then the AD DS installation process begins. The status of the AD DS installing is updated in the command prompt window, as shown in Figure 3.31.

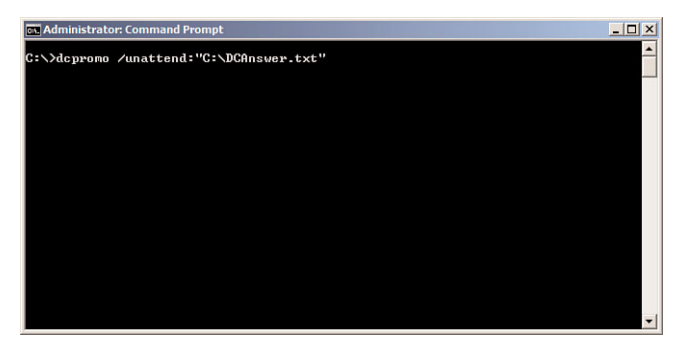

#### FIGURE 3.30

Installing a new child domain using an answer file.

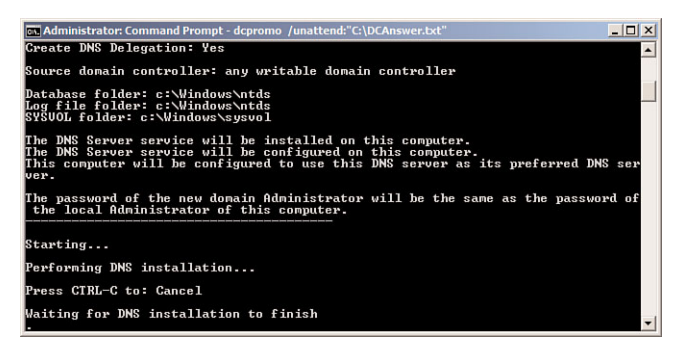

## FIGURE 3.31

The status of installing AD DS.

- 9. When the installation process is complete, the server reboots automatically if the /rebootOnCompletion option was used in the answer file. If the /rebootOnCompletion was not used in the answer file, you are prompted to restart the server.
- 10. To validate the installation process, click Start, click Run, type in **C:\Windows\Debug**, and click OK.
- 11. Open the DCPROMO.log file and analyze the results in the file.

## Install a New Windows Server 2008 Domain Tree

**Scenario/Problem:** When you create a new domain in a forest and the domain DNS namespace is not related to the other domains in the forest, you need to create a new domain tree.

**Solution:** Installing a new Windows Server 2008 domain tree consists of selecting the option to create a new domain tree during the promotion of a DC. The installation of a new Windows Server 2008 domain tree can be performed using the Windows interface, the command line, and an answer file.

**TIP** If you are installing a new Windows Server 2008 domain tree in an existing Windows Server 2008 forest, you do not have to prepare the forest before you begin the installation. However, if you are installing a new Windows Server 2008 domain tree in an existing Windows 2000 Server or Windows Server 2003 forest, you must first prepare the forest by performing the steps in Chapter 2.

## Install a Domain Tree by Using the Windows Interface

To install a domain tree by using the Windows interface, perform the following steps using an AD DS account that has membership in the following AD DS group:

- $\blacktriangleright$  Enterprise Administrators
- 1. Log on to the server you want to promote to a domain controller.
- 2. Click Start, click Run, type **dcpromo**, and click OK.
- 3. The AD DS server role is installed, as shown in Figure 3.32.

TIP The AD DS server role can be installed by using the dcpromo command.

- 4. On the Welcome to the Active Directory Domain Services Installation Wizard page, select the Use Advanced Mode Installation option and click Next.
- 5. On the Operating System Compatibility page, click Next.
- 6. On the Choose a Deployment Configuration page, select Existing forest, select Create a new domain in an existing forest, select the Create a new domain tree root instead of a new child domain check box, and then click Next.
- 7. On the Network Credentials page, type the DNS name of the domain you want to join. Under Specify the account credentials to use to perform the installation, click Alternate credentials, and then click Set. On the Windows Security dialog box, enter the username and password for an account that has the permission to add the domain to the forest; then click OK. Click Next to proceed.

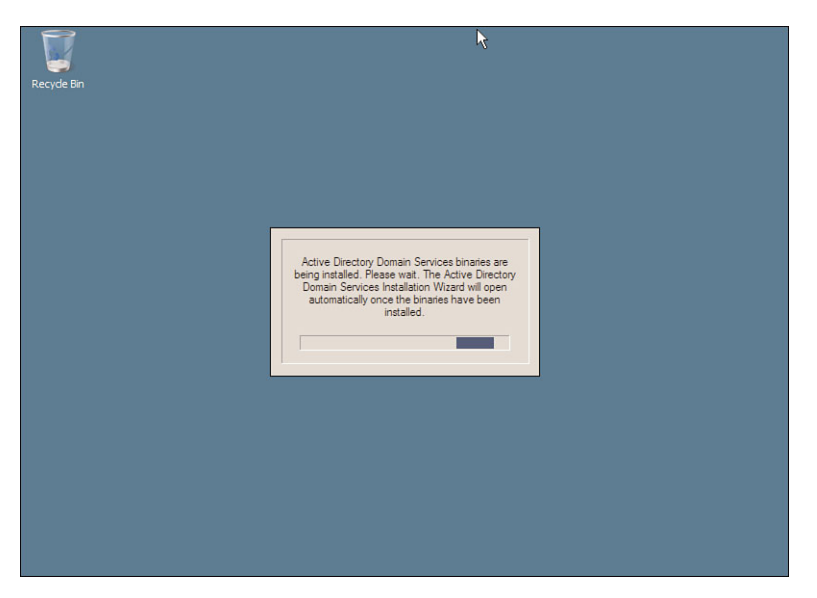

FIGURE 3.32 Installing AD DS server role using dcpromo.

8. On the Name the New Domain Tree Root page, shown in Figure 3.33, type the FQDN of the new domain tree and click Next.

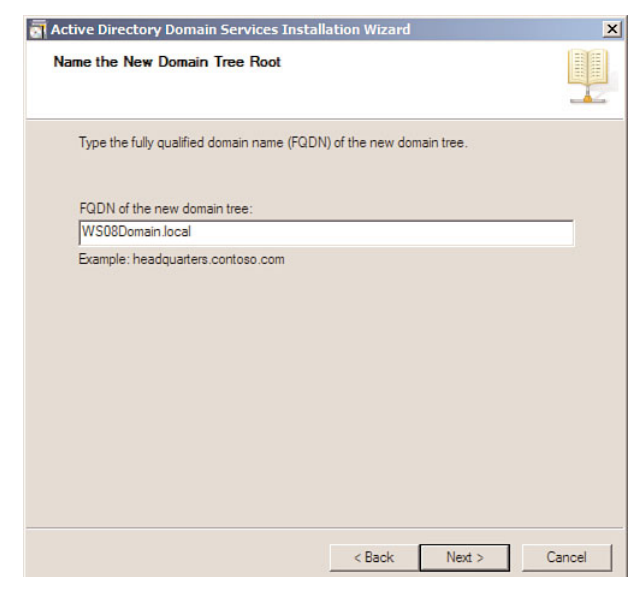

## FIGURE 3.33

The Name the New Domain Tree Root page.

9. On the Domain NetBIOS Name page, shown in Figure 3.34, enter the NetBIOS name for the new domain tree and click Next.

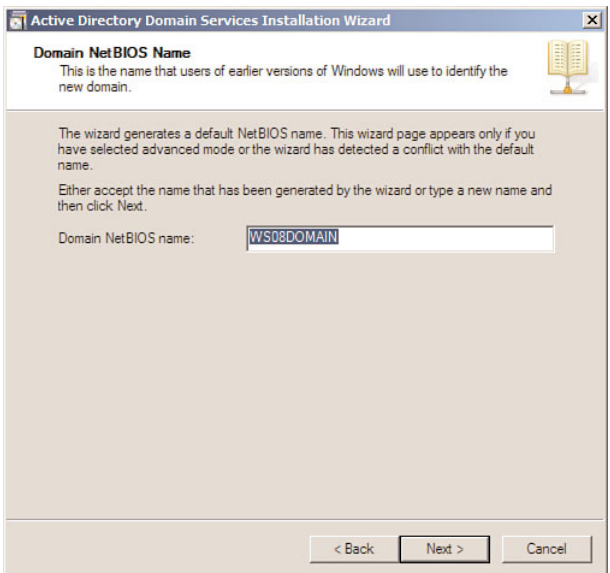

## FIGURE 3.34

The Domain NetBIOS Name page.

- 10. On the Set Domain Functional Level page, select the domain functional level that meets your requirements and click Next.
- 11. On the Select a Site page, select the site to which you want the domain controller to belong and click Next.
- 12. On the Additional Domain Controller Options page, select the desired additional options, such as DNS server and/or Global catalog, for the domain controller and click Next.
- 13. On the Location for Database, Log Files, and SYSVOL page, type the volume and folder locations for the database file, the directory service log files, and the SYSVOL files; then click Next.
- 14. On the Directory Services Restore Mode Administrator Password page, type and confirm the restore mode password. Then click Next.
- 15. On the Summary page, click Next after you review your selections.

The Active Directory Domain Services installation process starts, as shown in Figure 3.35.

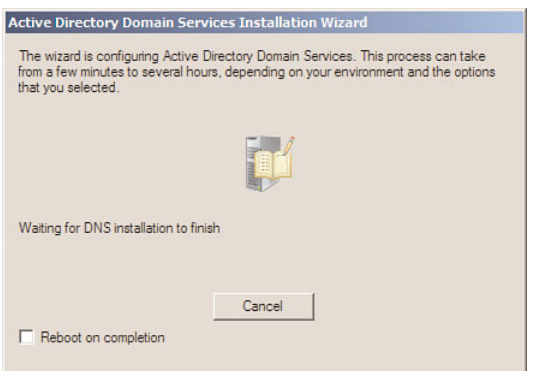

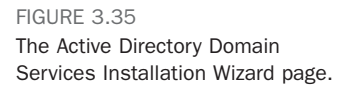

- 16. After the installation is complete, the Completing the Active Directory Domain Services Installation Wizard page appears. Ensure the installation was successful and click Finish.
- 17. When prompted to restart, click Restart Now.
- 18. To validate the installation process, click Start, click Run, type **C:\Windows\Debug**, and click OK.
- 19. Open the DCPROMO.log file and analyze the results in the file.

## Install a Domain Tree by Using the Command Line

Table 3.5 lists the installation parameters used in the steps that follow and the corresponding action of each parameter.

TABLE 3.5 Installing a Domain Tree by Using the Command Line Installation **Parameters** 

| <b>Installation Parameter</b>         | <b>Corresponding Action</b>                                                |
|---------------------------------------|----------------------------------------------------------------------------|
| /InstallDns: yes                      | DNS server will be installed.                                              |
| /ParentDomainDNSName:WS03Domain.local | Name of the forest root domain to which<br>this domain tree will be added. |
| /replica0rNewDomain:domain            | A new domain will be created.                                              |
| /newDomain:tree                       | The new domain will be a new domain tree.                                  |
| /newDomainDnsName:WS08DomainB.local   | FODN of the new domain tree.                                               |
| /DomainNetbiosName:WS08DomainB        | NetBIOS name of the new domain tree.                                       |
| /databasePath:"c:\Windows\ntds"       | Database path.                                                             |
| /logPath:"c:\Windows\ntds"            | Log file path.                                                             |
| /sysvolpath:"c:\Windows\sysvol"       | SYSVOL path.                                                               |
| /safeModeAdminPassword:Today01!       | DSRM Administrator password.                                               |

continues
| <b>Installation Parameter</b>      | <b>Corresponding Action</b>                                                                          |
|------------------------------------|----------------------------------------------------------------------------------------------------|
| /forestLevel:2                     | Forest functional level will be set to<br>Windows Server 2003.                                       |
| /domainLevel:2                     | Domain functional level will be set to<br>Windows Server 2003.                                       |
| /rebootOnCompletion:no             | Server will not be rebooted after completion.                                                        |
| /userName:WS03Domain\Administrator | The username that will be used to<br>promote the server to a domain controller.                      |
| /userDomain:WS03Domain             | The domain of the user account that will<br>be used to promote the server to a<br>domain controller. |
| /password:Today01!                 | The password of the user that will be used<br>to promote the server to a domain<br>controller.       |

TABLE 3.5 Installing a Domain Tree by Using the Command Line Installation Parameters (continued)

**TIP** For a complete list of installation options and parameters, go to [http://technet.microsoft.com/en-us/library/cc733048.aspx.](http://technet.microsoft.com/en-us/library/cc733048.aspx)

To install child domain tree by using the command line, perform the following steps using an AD DS account that has membership in the following AD DS group:

- $\blacktriangleright$  Enterprise Administrators
- 1. Log on to the server you want to promote to a domain controller.
- 2. Click Start and then click Command Prompt.
- 3. Type the following into the command prompt window, as shown in Figure 3.36, and then press Enter:

```
dcpromo /unattend /InstallDns:yes
/ParentDomainDNSName:WS03Domain.local 
/replicaOrNewDomain:domain /newDomain:tree
/newDomainDnsName:WS08DomainB.local /DomainNetbiosName:WS08DomainB
/databasePath:"c:\Windows\ntds" /logPath:"c:\Windows\ntds" 
/sysvolpath:"c:\Windows\sysvol" /safeModeAdminPassword:Today01!
/forestLevel:2 /domainLevel:2 /rebootOnCompletion:no
/userName:WS03Domain\Administrator /userDomain:WS03Domain 
/password:Today01!
```
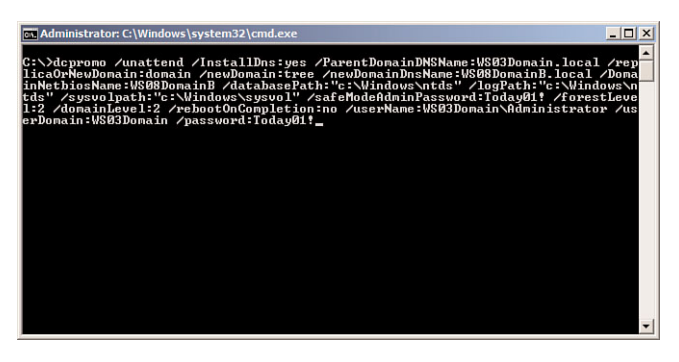

FIGURE 3.36 Installing a new domain tree using the command line.

The dcpromo process begins by determining whether the AD DS binaries are installed. If the binaries are not installed, dcpromo installs them.

- 4. After the AD DS binaries have been installed, a summary of the installation options is presented in the command prompt window; then the AD DS installation process begins.
- 5. The status of the AD DS installing is updated in the command prompt window.
- 6. When the installation process is complete, the server reboots automatically if the /rebootOnCompletion option was used in the command line. If the /rebootOnCompletion was not used in the command line, you are prompted to restart the server.
- 7. To validate the installation process, click Start, click Run, type **C:\Windows\Debug**, and click OK.
- 8. Open the DCPROMO.log file and analyze the results in the file.

#### Install a Domain Tree by Using an Answer File

Table 3.6 lists the installation parameters used in the steps that follow and the corresponding action of each parameter.

| <b>Parameters</b>                                                             |                                           |
|-------------------------------------------------------------------------------|-------------------------------------------|
| <b>Installation Parameter</b>                                                 | <b>Corresponding Action</b>               |
| InstallDns=yes                                                                | DNS server will be installed.             |
| ParentDomainDNSName=WS03Domain, local Name of the forest root domain to which | this domain tree will be added.           |
| replica0rNewDomain=domain                                                     | A new domain will be created.             |
| newDomain=tree                                                                | The new domain will be a new domain tree. |

TABLE 3.6 Installing a Domain Tree by Using Answer File Installation Parameters

| <b>Installation Parameter</b>      | <b>Corresponding Action</b>                                                                          |
|------------------------------------|----------------------------------------------------------------------------------------------------|
| newDomainDnsName=WS08DomainC.local | FODN of new domain tree.                                                                             |
| DomainNetbiosName=WS08DomainC      | NetBIOS name of the new domain tree.                                                                 |
| databasePath="c:\Windows\ntds"     | Database path.                                                                                       |
| logPath="c:\Windows\ntds"          | Log file path.                                                                                       |
| Sysvolpath="c:\Windows\sysvol"     | SYSVOL path.                                                                                         |
| safeModeAdminPassword=Today01!     | DSRM Administrator password.                                                                         |
| forestLevel=2                      | Forest functional level will be set to<br>Windows Server 2003.                                       |
| $domainLevel=2$                    | Domain functional level will be set to<br>Windows Server 2003.                                       |
| rebootOnCompletion=no              | Server will not be rebooted after comple-<br>tion.                                                   |
| userName=WS03Domain\Administrator  | The username that will be used to promote<br>the server to a domain controller.                      |
| userDomain=WS03Domain              | The domain of the user account that will be<br>used to promote the server to a domain<br>controller. |
| Password=Today01!                  | The password of the user that will be used<br>to promote the server to a domain<br>controller.       |

TABLE 3.6 Installing a Domain Tree by Using Answer File Installation Parameters (continued)

**TIP** For a complete list of installation options and parameters, go to [http://technet.microsoft.com/en-us/library/cc733048.aspx.](http://technet.microsoft.com/en-us/library/cc733048.aspx)

To install child domain tree by using an answer file, perform the following steps using an AD DS account that has membership in the following AD DS group:

- **Enterprise Administrators**
- 1. Log on to the server you want to promote to a domain controller.
- 2. Click Start, click Run, type **notepad**, and click OK.
- 3. On the first line, type **[DCINSTALL]**; then press ENTER.
- 4. Type the following entries, one entry on each line:

```
InstallDns=yes
ParentDomainDNSName=WS03Domain.local
replicaOrNewDomain=domain
newDomain=tree
newDomainDnsName=WS08DomainC.local
```

```
DomainNetbiosName=WS08DomainC
databasePath="c:\Windows\ntds"
logPath="c:\Windows\ntds"
sysvolpath="c:\Windows\sysvol"
safeModeAdminPassword=Today01!
forestLevel=2
domainLevel=2
rebootOnCompletion=no
userName=WS03Domain\Administrator
userDomain=WS03Domain
password=Today01!
```
- 5. Save the answer file as C:\DCAnswer.txt.
- 6. Click Start and then click Command Prompt.
- 7. Type the following into the command prompt window, as shown in Figure 3.37, and then press ENTER:

**dcpromo /unattend:"C:\DCAnswer.txt"**

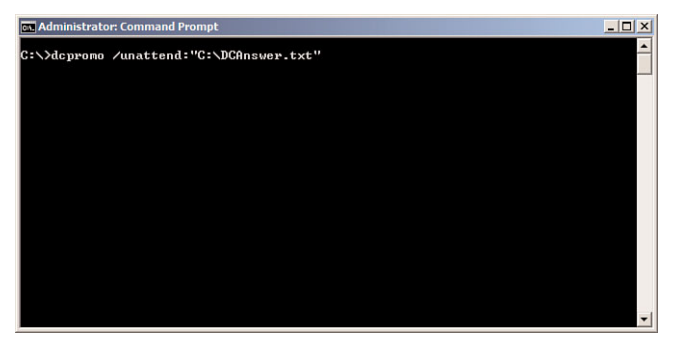

FIGURE 3.37 Installing a domain tree using an answer file.

> The dcpromo process begins by determining whether the AD DS binaries are installed. If the binaries are not installed, dcpromo installs them.

- 8. After the AD DS binaries have been installed, a summary of the installation options is presented in the command prompt window. Then the AD DS installation process begins. The status of the AD DS installing is updated in the command prompt window.
- 9. When the installation process is complete, the server reboots automatically if the /rebootOnCompletion option was used in the answer file. If the /rebootOnCompletion was not used in the answer file, you are prompted to restart the server.
- 10. To validate the installation process, click Start, click Run, type **C:\Windows\Debug**, and click OK.
- 11. Open the DCPROMO.log file and analyze the results in the file.

## Install an Additional Windows Server 2008 Domain **Controller**

**Scenario/Problem:** To provide adequate fault tolerance and optimize authentication, you require a minimum of two DCs.

**Solution:** Installing an additional Windows Server 2008 DC consists of promoting a member server to a DC in an existing domain. The installation of an additional Windows Server 2008 DC can be performed using the Windows interface, the command line, and an answer file.

**TIP** If you are installing an additional Windows Server 2008 DC in an existing Windows Server 2008 forest, you do not have to prepare the forest before you begin the installation. However, if you are installing an additional Windows Server 2008 DC in an existing Windows 2000 Server or Windows Server 2003 forest, you must first prepare the forest; then you must prepare the domain in which the DC will reside. This can be done by performing the steps in Chapter 2.

### Install an Additional Domain Controller by Using the Windows Interface

To install an additional DC by using the Windows interface, perform the following steps using an AD DS account that has membership in the following AD DS group:

- $\triangleright$  Domain Admins for the domain for which you want to add a writable domain controller.
- 1. Log on to the server you want to promote to a domain controller.
- 2. Click Start, Run, type in **dcpromo**, and click OK.
- 3. The dcpromo process begins by determining whether the AD DS binaries are installed. If the binaries are not installed, dcpromo installs them.
- 4. After the dcpromo process installs the Active Directory Domain Services server role, the Welcome to the Active Directory Domain Services Installation Wizard page appears. Click Next.
- 5. On the Operating System Compatibility page, click Next.
- 6. On the Choose a Deployment Configuration page, select Existing forest, select Add a domain controller to an existing forest, and click Next.
- 7. On the Network Credentials page, enter the DNS name of the domain to which you want to add the domain controller. Under Specify the account credentials to use to perform the installation, click Alternate credentials, and then click Set. On the Windows Security dialog box, enter the username and password for an account that has the permission to add the domain to the forest, and then click OK. Click Next to proceed.
- 8. On the Select a Domain page, shown in Figure 3.38, select the domain to which you want to add the domain controller and click Next.

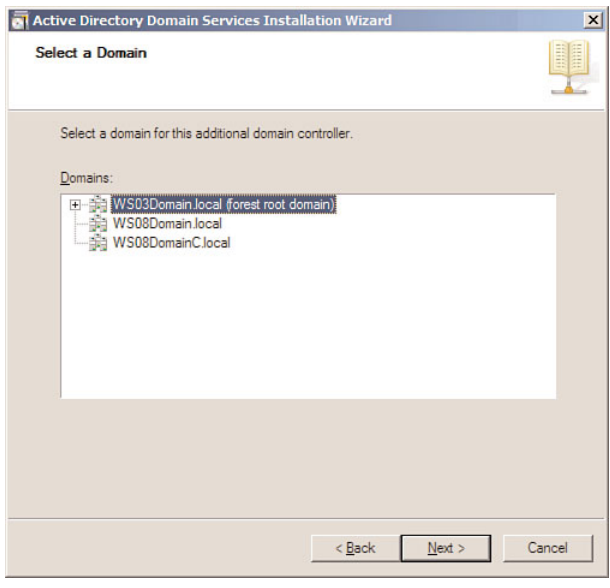

FIGURE 3.38 The Select a Domain page.

- 9. On the Select a Site page, select the site to which you want the domain controller to belong and click Next.
- 10. On the Additional Domain Controller Options page, select the desired additional options, such as DNS server and/or Global catalog, for the domain controller and click Next.
- 11. On the Location for Database, Log Files, and SYSVOL page, type the volume and folder locations for the database file, the directory service log files, and the SYSVOL files; then click Next.
- 12. On the Directory Services Restore Mode Administrator Password page, type and confirm the restore mode password. Then click Next.

13. On the Summary page, click Next after you review your selections.

The Active Directory Domain Services installation process starts.

- 14. After the installation is complete, the Completing the Active Directory Domain Services Installation Wizard page appears. Ensure the installation was successful and click Finish.
- 15. When prompted to restart, click Restart Now.
- 16. To validate the installation process, click Start, click Run, type **C:\Windows\Debug**, and click OK.
- 17. Open the DCPROMO.log file and analyze the results in the file.

#### Install an Additional Domain Controller by Using the Command Line

Table 3.7 lists the installation parameters used in the steps that follow and the corresponding action of each parameter.

TABLE 3.7 Installing an Additional DC by Using the Command Line Installation Parameters

| <b>Installation Parameter</b>         | <b>Corresponding Action</b>                                                                          |
|---------------------------------------|----------------------------------------------------------------------------------------------------|
| InstallDns:yes                        | DNS server will be installed.                                                                        |
| confirmGC:yes                         | Specifies the domain controller is a global<br>catalog server.                                       |
| replicaOrNewDomain:replica            | An additional domain controller will be<br>added to the domain.                                      |
| replicaDomainDNSName:WS03Domain.local | The DNS name of the domain that the<br>domain controller will be added to.                           |
| databasePath:"c:\windows\ntds"        | Database path.                                                                                       |
| logPath:"c:\windows\ntds"             | Log file path.                                                                                       |
| sysvolpath:"c:\windows\sysvol"        | SYSVOL path.                                                                                         |
| safeModeAdminPassword:Today01!        | DSRM Administrator password.                                                                         |
| rebootOnCompletion:no                 | Server will not be rebooted after comple-<br>tion.                                                   |
| userName:WS03Domain\Administrator     | The username that will be used to<br>promote the server to a domain controller.                      |
| userDomain: WS03Domain                | The domain of the user account that will<br>be used to promote the server to a<br>domain controller. |
| password:Today01!                     | The password of the user that will be<br>used to promote the server to a domain<br>controller.       |
|                                       |                                                                                                    |

**TIP** For a complete list of installation options and parameters, go to [http://technet.microsoft.com/en-us/library/cc733048.aspx.](http://technet.microsoft.com/en-us/library/cc733048.aspx)

To install an additional DC by using the command line, perform the following using an AD DS account that has membership in the following AD DS group:

- $\triangleright$  Domain Admins for the domain for which you want to add a writable domain controller.
- 1. Log on to the server you want to promote to a domain controller.
- 2. Click Start and then click Command Prompt.
- 3. Type the following into the command prompt window, as shown in Figure 3.39, and then press ENTER:

```
dcpromo /unattend /InstallDns:yes /confirmGC:yes 
/replicaOrNewDomain:replica /replicaDomainDNSName:WS03Domain.local
/databasePath:"c:\windows\ntds" /logPath:"c:\windows\ntds" 
/sysvolpath:"c:\windows\sysvol" /safeModeAdminPassword:Today01!
/rebootOnCompletion:yes
```
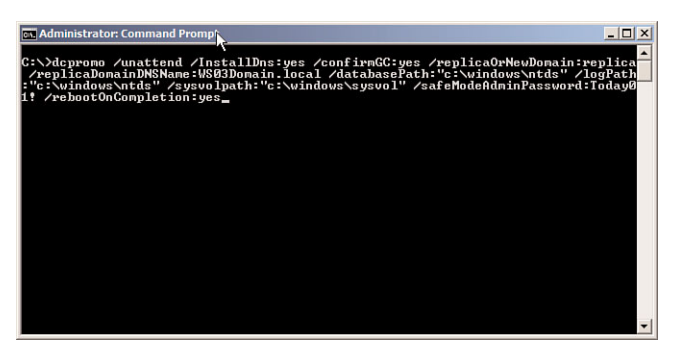

FIGURE 3.39

Installing an additional DC using the command line.

The dcpromo process begins by determining whether the AD DS binaries are installed. If the binaries are not installed, dcpromo installs them.

- 4. After the AD DS binaries have been installed, a summary of the installation options is presented in the command prompt window; then the AD DS installation process begins.
- 5. The status of the AD DS installing is updated in the command prompt window.
- 6. When the installation process is complete, the server reboots automatically if the /rebootOnCompletion option was used in the command line. If the /rebootOnCompletion was not used in the command line, you are prompted to restart the server.
- 7. To validate the installation process, click Start, click Run, type **C:\Windows\Debug**, and click OK.
- 8. Open the DCPROMO.log file and analyze the results in the file.

#### Install an Additional Domain Controller by Using an Answer File

Table 3.8 lists the installation parameters used in the steps that follow and the corresponding action of each parameter.

TABLE 3.8 Installing an Additional DC by Using Answer File Installation **Parameters** 

| <b>Corresponding Action</b>                                                                          |
|----------------------------------------------------------------------------------------------------|
| DNS server will be installed.                                                                        |
| Specifies the domain controller is a global<br>catalog server.                                       |
| An additional domain controller will be<br>added to the domain.                                      |
| The DNS name of the domain to which<br>the domain controller will be added.                          |
| Database path.                                                                                       |
| Log file path.                                                                                       |
| SYSVOL path.                                                                                         |
| DSRM Administrator password.                                                                         |
| Server will not be rebooted after comple-<br>tion.                                                   |
| The username that will be used to<br>promote the server to a domain controller.                      |
| The domain of the user account that will<br>be used to promote the server to a<br>domain controller. |
| The password of the user that will be<br>used to promote the server to a domain<br>controller.       |
|                                                                                                    |

**TIP** For a complete list of installation options and parameters, go to [http://technet.microsoft.com/en-us/library/cc733048.aspx.](http://technet.microsoft.com/en-us/library/cc733048.aspx)

To install an additional DC by using an answer file, perform the following using an AD DS account that has membership in the following AD DS group:

. Domain Admins for the domain for which you want to add a writable domain controller.

- 1. Log on to the server you want to promote to a domain controller.
- 2. Click Start, click Run, type **notepad**, and click OK.
- 3. On the first line, type **[DCINSTALL]** and then press ENTER.
- 4. Type the following entries, one entry on each line, as shown in Figure 3.40:

```
InstallDns=yes
confirmGC=yes
replicaOrNewDomain=replica
replicaDomainDNSName=WS03Domain.local
databasePath="c:\windows\ntds"
logPath="c:\windows\ntds"
sysvolpath="c:\windows\sysvol"
safeModeAdminPassword=Today01!
rebootOnCompletion=no
UserName=WS03Domain\Administrator
UserDomain=WS03Domain
Password=Today01!
```
- 5. Save the answer file as C:\DCAnswer.txt.
- 6. Click Start and then click Command Prompt.
- 7. Type the following into the command prompt window, as shown in Figure 3.40, and then press ENTER:

**dcpromo /unattend:"C:\DCAnswer.txt"**

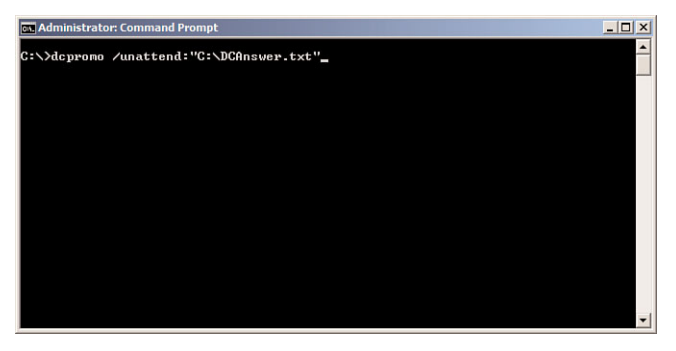

#### FIGURE 3.40

Installing an additional DC by using an answer file.

The dcpromo process begins by determining whether the AD DS binaries are installed. If the binaries are not installed, dcpromo installs them.

8. After the AD DS binaries have been installed, a summary of the installation options is presented in the command prompt window; then the AD DS installation process begins. The status of the AD DS installing is updated in the command prompt window.

- 9. When the installation process is complete, the server reboots automatically if the /rebootOnCompletion option was used in the answer file. If the /rebootOnCompletion was not used in the answer file, you are prompted to restart the server.
- 10. To validate the installation process, click Start, click Run, type **C:\Windows\Debug**, and click OK.
- 11. Open the DCPROMO.log file and analyze the results in the file.

### Perform a Staged Installation of a Read-Only Domain **Controller**

**Scenario/Problem:** You need to deploy a Read-only domain controllers (RODC) in a branch office. You plan to delegate the installation of AD DS on the RODCs to someone physically located in the branch office.

**Solution:** A staged installation of an RODC consists of two stages. The first stage of the installation creates an account for the RODC in AD DS. The second stage of the installation attaches the server to the account that was created in the first stage. The first stage requires elevated permissions in AD DS. However, the second stage can be performed by someone you delegate the ability to attach the server to the account.

#### Stage 1: Create an RODC Account in AD DS

To create an RODC account in AD DS, perform the following steps using an AD DS account that has membership in the following AD DS group:

- . Domain Admins for the domain for which you want to add a RODC.
- 1. Click Start, click Administrative Tools, and then click Active Directory Users and Computers.
- 2. Right-click the Domain Controllers Organizational Unit (OU) and select Precreate Read-only Domain Controller account, as shown in Figure 3.41.
- 3. On the Welcome to the Active Directory Domain Services page, shown in Figure 3.42, click Next.

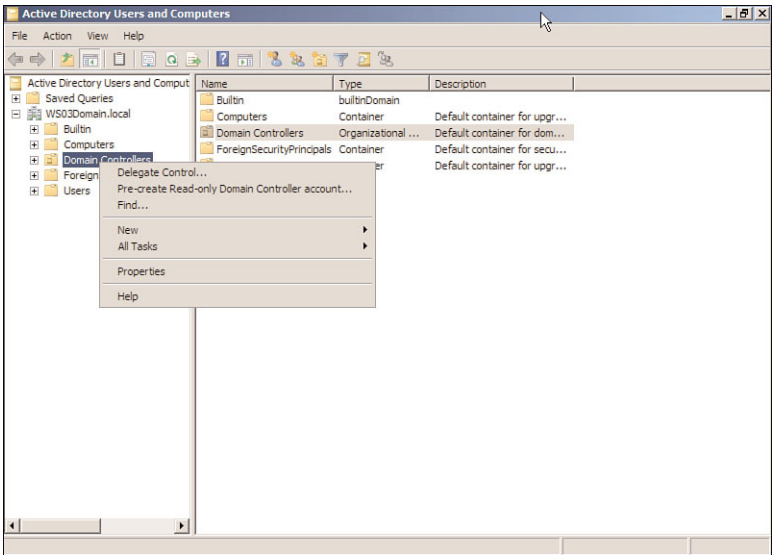

#### FIGURE 3.41

Selecting Pre-create Read-only Domain Controller account.

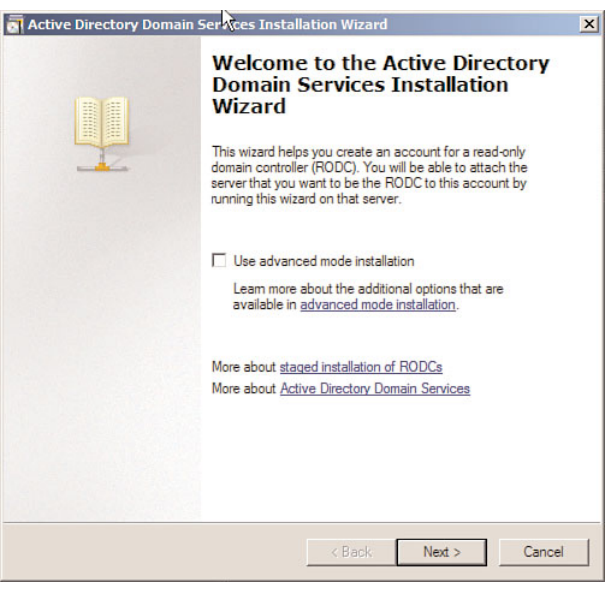

FIGURE 3.42

The Welcome to the Active Directory Domain Services page.

- 4. On the Operating System Compatibility page, click Next.
- 5. On the Network Credentials page, under Specify the account credentials to use to perform the installation, click My current logged on credentials or click Alternate credentials. If you select Alternate credentials, click Set and in the Windows Security dialog box, provide the user name and password for an account that can install the additional DC. When you are finished providing credentials, click Next.
- 6. On the Specify the Computer Name page, shown in Figure 3.43, enter the name of the server that will be the RODC; then click Next.

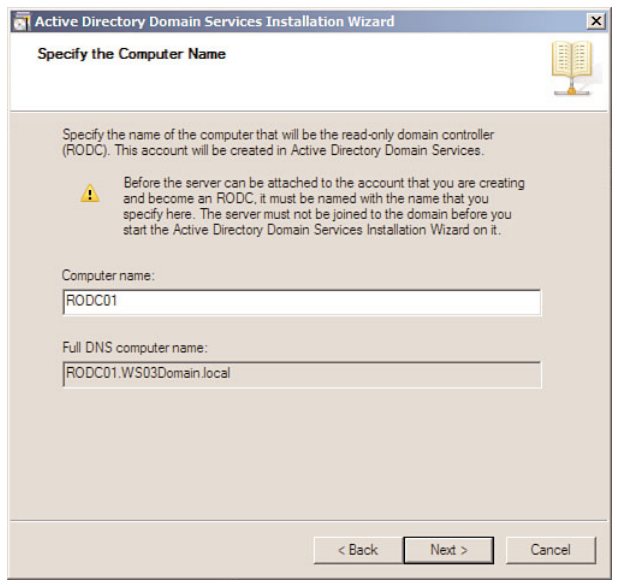

FIGURE 3.43

The Specify the Computer Name page.

- 7. On the Select a Site page, select the site to which you want the domain controller to belong and click Next.
- 8. On the Additional Domain Controller Options page, select the desired additional options, such as DNS server and/or Global catalog, for the domain controller and click Next.
- 9. On the Delegation of RODC Installation and Administration page, shown in Figure 3.44, enter the group or user that can attach the server to the RODC account and click Next.

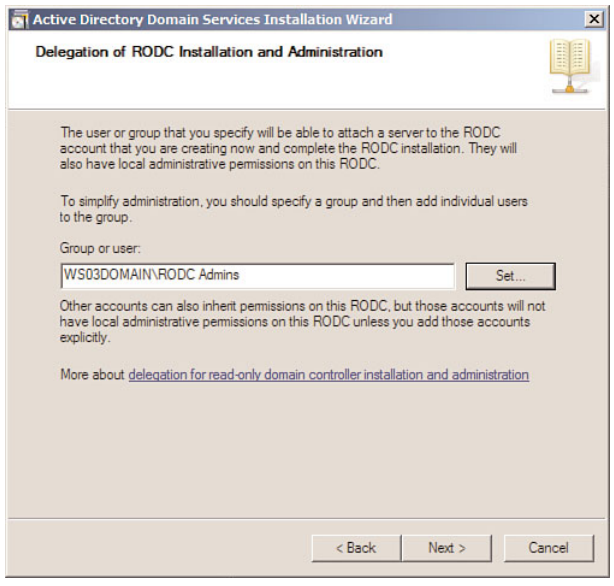

FIGURE 3.44

The Delegation of RODC Installation and Administration page.

- 10. On the Summary page, click Next.
- 11. On the Completing the Active Directory Domain Services Installation Wizard page, click Finish.

#### Stage 2: Attach Server to RODC Account

To attach a server to an RODC account, perform the following steps using an AD DS account that has been delegated the permission to attach the server to the RODC account in stage 1, outlined previously, and with membership in the following local group:

- $\blacktriangleright$  Administrators
- 1. Log on to the server you want to attach to the RODC account using an account that has been delegated the permission to attach the server to the RODC account in stage 1.
- 2. Click Start, click Command Prompt.
- 3. In the Command Prompt window, type **dcpromo /UseExistingAccount:Attach** and press ENTER.

The dcpromo process begins by determining whether the AD DS binaries are installed. If the binaries are not installed, dcpromo installs them.

- 4. On the Welcome to the Active Directory Domain Services Installation Wizard page, click Next.
- 5. On the Network Credentials page, click Next.
- 6. On the Select Domain Controller Account page, confirm that the wizard has found an existing RODC account that matches the name of the server; then click Next.
- 7. On the Location for Database, Log Files, and SYSVOL page, type or browse to the volume and folder locations for the database file, the directory service log files, and the system volume (SYSVOL) files. Then click Next.
- 8. On the Directory Services Restore Mode Administrator Password page, type and confirm the restore mode password and click Next.
- 9. On the Summary page, click Next.
- 10. On the Completing the Active Directory Domain Services Installation Wizard page, click Finish.
- 11. To validate the installation process, click Start, click Run, type **C:\Windows\Debug**, and click OK.
- 12. Open the DCPROMO.log file and analyze the results in the file.

# Install AD DS from Restored Backup Media

**Scenario/Problem:** You need to minimize network traffic during the installation of Active Directory Domain Services.

**Solution:** Install AD DS from restored backup media.

#### Create Installation Media

To create AD DS installation media, perform the following steps using an account that has the permissions to log on to a DC interactively and be able to make a backup.

- 1. Log on to the domain controller you will use to create the media.
- 2. Click Start, and click Command Prompt.
- 3. In the command prompt window, type **ntdsutil** and press ENTER.
- 4. At the ntdsutil prompt, type **activate instance ntds** and press ENTER.
- 5. At the ntdsutil prompt, type **ifm** and press ENTER.

6. At the ifm: prompt, shown in Figure 3.45, type the command for the type of installation media that you want to create; then press ENTER. To create the media for an RODC, type **Create rodc C:\Folder**, where C:\Folder is the path to store the media. To create the media for a full (writable), type **Create full C:\Folder**, where C:\Folder is the path to store the media. Press ENTER when complete.

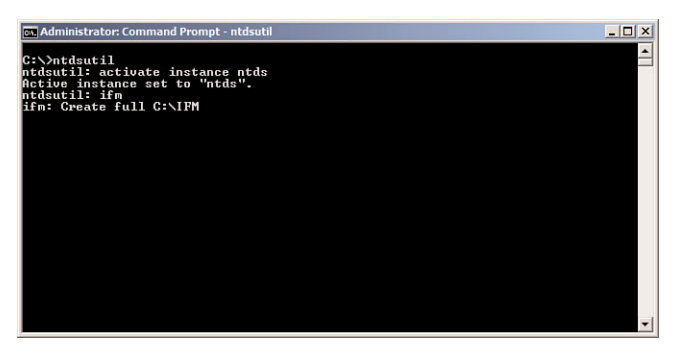

FIGURE 3.45 IFM prompt.

7. ntdsutil creates the installation media, as shown in Figure 3.46.

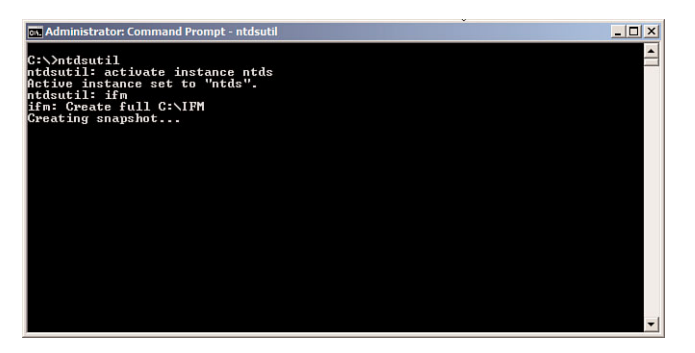

FIGURE 3.46 Create ifm installation media.

8. When the installation media has been created successfully, you are returned to the ifm: prompt, as shown in Figure 3.47.

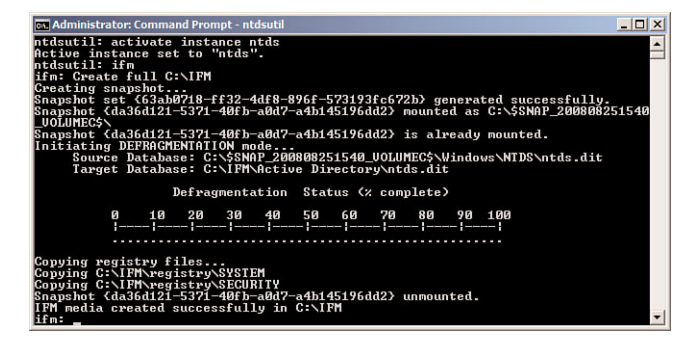

FIGURE 3.47 The IFM created successfully.

- 9. Type **Q** to exit the ifm: prompt.
- 10. Type **Q** to exit ntdsutil.
- 11. Close the command prompt window.

#### Install AD DS from Media

To install AD DS from media, perform the following steps using an account that has the permissions to log on to a DC interactively and be able to make a backup.

- 1. Log on to the domain controller you will install AD DS on.
- 2. Click Start, click Run, type **dcpromo**, and click OK.
- 3. The dcpromo process begins by determining whether the AD DS binaries are installed. If the binaries are not installed, dcpromo installs them.
- 4. On the Welcome to the Active Directory Domain Services Installation Wizard page, select Use advanced mode installation and click Next.
- 5. On the Operating System Compatibility page, click Next.
- 6. On the Choose a Deployment Configuration page, select Existing forest, select Add a domain controller to an existing domain, and click Next.
- 7. On the Network Credentials page, type the DNS name of the domain you want to join. Under Specify the account credentials to use to perform the installation, click Alternate credentials, and then click Set. On the Windows Security dialog box, enter the user name and password for an account that has the permission to add the domain to the forest; then click OK. Click Next to proceed.
- 8. On the Select a Domain page, select the domain to which you want to add the domain controller and click Next.
- 9. On the Select a Site page, select the site to which you want the domain controller to belong and click Next.
- 10. On the Additional Domain Controller Options page, select the desired additional options for the domain controller and click Next.
- 11. On the Install from Media page, shown in Figure 3.48, select Replicate data from media at the following location, type the location of the installation media that was previously created, and click Next.

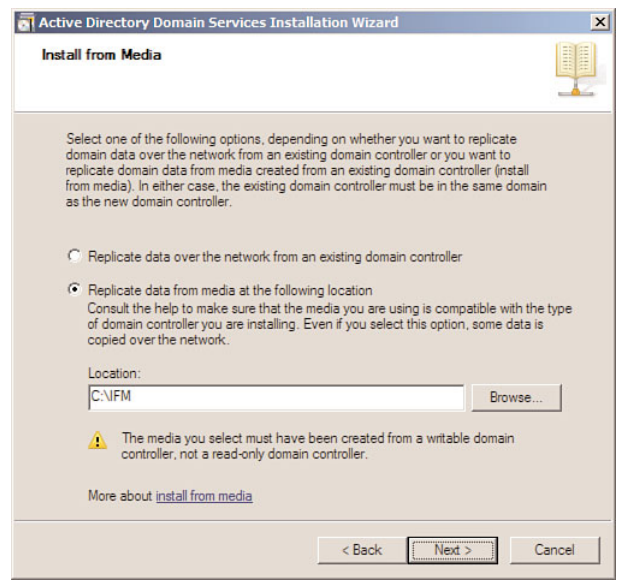

#### FIGURE 3.48

The Install from Media page.

- 12. On the Source Domain Controller page, shown in Figure 3.49, select a source domain controller for the installation partner or select Let the wizard choose an appropriate domain controller; then click Next.
- 13. On the Location for Database, Log Files, and SYSVOL page, type the volume and folder locations for the database file, the directory service log files, and the SYSVOL files; then click Next.
- 14. On the Directory Services Restore Mode Administrator Password page, type and confirm the restore mode password and click Next.
- 15. On the Summary page, click Next after you review your selections.

The Active Directory Domain Services installation process starts.

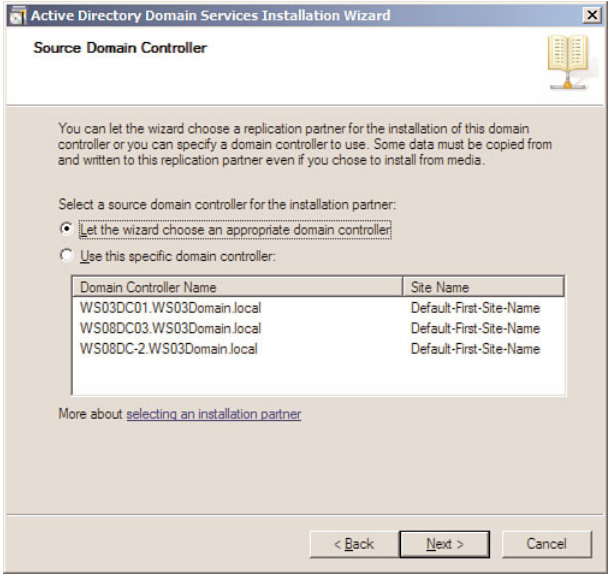

FIGURE 3.49

The Source Domain Controller page.

- 16. After the installation is complete, the Completing the Active Directory Domain Services Installation Wizard page appears. Ensure the installation was successful and click Finish.
- 17. When prompted to restart, click Restart Now.
- 18. To validate the installation process, click Start, click Run, type **C:\Windows\Debug**, and click OK.
- 19. Open the DCPROMO.log file and analyze the results in the file.

### Remove a Domain Controller from a Domain

**Scenario/Problem:** A domain controller that is located in one of your offices is no longer required.

**Solution:** Remove the domain controller from the domain.

To remove a domain controller from a domain, perform the following steps using an AD DS account that has membership in the following AD DS group:

 $\blacktriangleright$  Domain Admins

- 1. Log on to the domain controller you want to remove from the domain.
- 2. Click Start, click Run, type **dcpromo**, and click OK.
- 3. On the Welcome to the Active Directory Domain Services Installation Wizard page, click Next.
- 4. If the domain controller is a global catalog server, a message appears to warn you about the effect of removing a global catalog server from the environment, as shown in Figure 3.50. Click OK to continue.

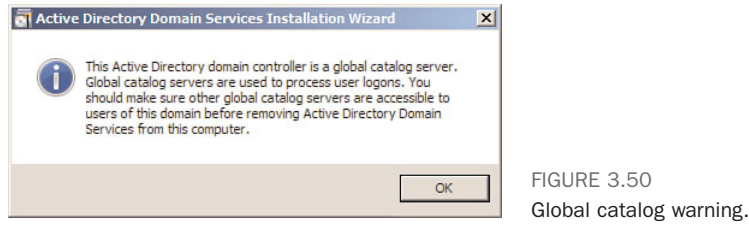

- 5. On the Delete the Domain page, make no selection if this is not the last domain controller in the domain. If you do want to delete the domain, select the option to delete the domain and click Next.
- 6. On the Administrator Password page, type and confirm a secure password for the local Administrator account; then click Next.
- 7. On the Summary page, click Next.
- 8. The Active Directory Domain Services Installation Wizard deletes AD DS from the server.
- 9. On the Completing the Active Directory Domain Services Installation Wizard page, click Finish. Then reboot the server.

### Forcing the Removal of a Windows Server 2008 Domain Controller

**Scenario/Problem:** You are forced into a situation where you cannot gracefully uninstall Active Directory Domain Services from a DC.

**Solution:** In Windows Server 2008, you can forcefully remove a DC when it is started in Directory Services Restore Mode. Typically, you force the removal of a DC only if the DC has no connectivity with other DCs.

Because the DC cannot contact other DCs during the operation, the AD DS forest metadata is not automatically updated as it is when a DC is removed normally. Instead, you must manually update the forest metadata after you remove the DC.

To force the removal of a Windows Server 2008 DC, perform the following steps:

- 1. Log on to the server using the Directory Services Restore Mode Administrator account.
- 2. Click Start, click Run, type **dcpromo /forceremoval**, and press ENTER.
- 3. On the Welcome to the Active Directory Domain Services Installation Wizard page, click Next.
- 4. On the Force the Removal of Active Directory Domain Services page, click Next.
- 5. On the Administrator Password page, type and confirm a password for the local Administrator account; then click Next.
- 6. On the Summary page, click Next.
- 7. Restart the server after the removal is complete.

### Performing Metadata Cleanup

**Scenario/Problem:** You forced the removal of a DC, but data is lingering in AD DS. You need to remove this lingering data.

**Solution:** To remove lingering objects from AD DS after a forceful removal of a DC, you must perform metadata cleanup.

To perform a metadata cleanup, perform the following steps:

- 1. Log on to a writable domain controller.
- 2. Click Start, click Administrative Tools, and click Active Directory Users and Computers.
- 3. In the Active Directory Users and Computers console, select the Domain Controllers Organizational Unit (OU).
- 4. Right-click the domain controller you want to remove from the metadata, and select Delete.
- 5. On the dialog box to confirm the computer object deletion, shown in Figure 3.51, click Yes.

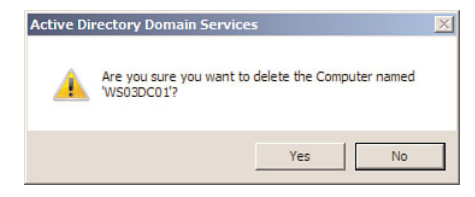

FIGURE 3.51 Confirming computer deletion. 6. On the Deleting Domain Controller dialog box, shown in Figure 3.55, select the option This Domain Controller is permanently offline and can no longer be demoted using the Active Directory Domain Services Installation Wizard (DCPROMO). Then click Delete.

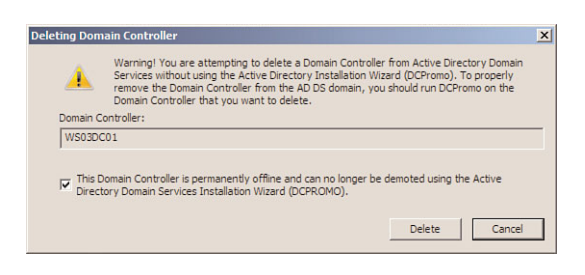

FIGURE 3.55 The Deleting Domain Controller dialog box.

7. If the domain controller was also a global catalog server, you receive an additional prompt asking whether you want to continue, as shown in Figure 3.56; click Yes.

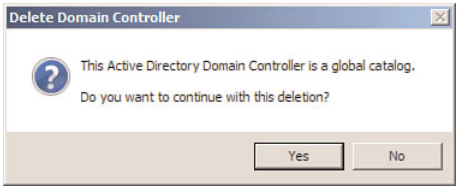

FIGURE 3.56 Global catalog deletion confirmation.

- 8. If the domain controller holds any operations master roles, an additional prompt displays. Click OK to move the roles to the server(s) DCPROMO recommends, or click Cancel and move the roles manually.
- 9. The Active Directory Domain Users and Computers console cleans all metadata for the DC.

### Rename a Domain Controller

**Scenario/Problem:** The name of a DC is taken from the name of the member server during the installation of AD DS. In some cases, you might need to change the name of the DC after AD DS has been installed.

**Solution:** The netdom command-line tool can be used to rename a Windows Server 2008 DC.

To rename a domain controller, perform the following steps using an AD DS account that has membership in one of the following AD DS groups:

- ▶ Domain Admins
- **Enterprise Admins**
- 1. Log on to the domain controller you want to rename.
- 2. Click Start and click Command Prompt.
- 3. In the Command Prompt window, type **netdom computername CurrentComputerName /add:NewComputerName**, where CurrentComputerName is the current FQDN name and NewComputerName is the new FQDN name. Then press ENTER.
- 4. Ensure the computer account updates and DNS registrations are completed. In the Command Prompt window, type **netdom computername CurrentComputerName /makeprimary:NewComputerName**, where CurrentComputerName is the current FQDN name and NewComputerName is the new FQDN name. Then press ENTER.
- 5. In the Command Prompt window, type **netdom computername NewComputerName /remove:OldComputerName**, where CurrentComputerName is the current FQDN name and NewComputerName is the new FQDN name. Then press ENTER.

# **Index**

# A

account lockout policies

#### PSO

applying to users/groups, 412

creating, 402, 405-409

deleting, 410

modifying defined settings in, 411

modifying precedence of, 414

viewing defined settings in, 410

viewing resultant PSO for users/groups, 415

shadow groups, creating, 416

account properties, modifying (user objects), 258

accounts (user), copying, 246

ACE (Access Control Entry), adding to ACL (Access Control Lists), 165

#### Active Directory Sites and Services

Find feature, 181, 184, 187-189, 193 Inter-Site Transports node, 167

site properties page

Attribute Editor tab, 166, 172

General tab, 163-164, 171

Location tab, 164

Object tab, 165, 172

Security tab, 165, 172

#### Active Directory Users and Computers, accessing AD DS snapshot data, 453

#### AD DS (Active Directory Domain Services)

auditing, 6

configuring on object SACL, 470

Detailed Directory Service Replication auditing subcategory, 468-469

Directory Service Changes auditing subcategory, 464-465

Directory Service Replication auditing subcategory, 466-468

excluding attributes from, 473 Global Audit Policy, 456-461 state of directory service access auditing subcategories, 461-463 child domains, installing, 38 answer files, 46-49 command line, 44-46 Windows interface, 39-43 database mining tool, 7 DC installing, 58-63 removing, 73 domain trees, installing via answer files, 55-57 command line, 53-55 Windows interface, 50-52 forests, installing via answer files, 36-37 command line, 32-33, 35 Windows interface, 24-28, 31 installing domain installations, 18-19 forest installations, 14-16 media, 70-71 restored backup media, 68 metadata cleanups, 74-75 new features of, 6-7 password policies, 6 restarting, 7 RODC, 6 account creation, 64-66 attaching servers to RODC accounts, 67 domain installations, 20-21 Schema activating attributes, 216 activating classes, 231-232 adding attributes to ANR filters, 219 adding attributes to global catalog replication, 221-222 applying administrative permissions, 210

configuring attribute ranges, 227-228 configuring attributes for duplicating users, 223-224 configuring class attributes, 236 configuring class relationships, 235 configuring classes in Advanced view, 233-234 configuring Schema class attributes, 236 creating attributes, 213 creating classes, 228-229 creating shortcuts for, 209 deactivating attributes, 215 deactivating classes, 230 indexing attributes, 217-218, 225-227 installing, 206-207 removing attributes from ANR filters, 220 removing attributes from global catalog replication, 222-223 string syntax in attributes, 219 viewing attribute definitions, 212 viewing class definitions, 212 sites associating sites with links, 174 configuring link properties, 170-172 configuring properties of, 163-166 creating, 156 creating links, 166-167 creating site link bridges, 175 deleting, 159 deleting links, 170 deleting site link bridges, 178 disabling DC as bridgehead servers, 186-187 disabling KCC, 193-194 enabling DC as bridgehead servers, 183-185 enabling KCC, 196 moving DC between sites, 181-182 snapshots accessing data via Active Directory Users and Computers, 453

accessing data via LDP.exe, 452-453 creating onetime snapshots, 447 creating scheduled snapshots, 448-449 exposing snapshots as LDAP servers, 451 subnets adding, 178-179 deleting, 180-181 address properties, modifying (user objects), 257 administrative permissions, applying to Schema (AD DS), 210 Advanced view, configuring Schema classes, 233-234 Advertising tests (DC), 136 all site links option (bridges), 200-201 Allowed list, moving RODC authenticated accounts to, 395-397 ANR (ambiguous name resolution) filters, adding/removing Schema attributes, 219-220 answer files, installing child domains, 46-49 DC, 62-63 domain trees, 55-57 forests, 36-37 Attribute Editor tab (Active Directory Sites and Services, site properties page), 166, 172 attributes custom attributes, modifying computer objects, 313 group objects, 295 OU, 325 user objects, 278 Schema attributes activating, 216 ANR filters, 219-220 class attribute configuration 236 creating, 213 deactivating, 215 duplicating users, 223-224 global catalog replication, 221-223

indexing, 217-218, 225-227 range configuration, 227-228 string syntax in, 219 viewing definitions, 212 auditing AD DS, 6 Detailed Directory Service Replication auditing subcategory, 468-469 Directory Service Changes auditing subcategory, 464-465 Directory Service Replication auditing subcategory, 466-468 excluding attributes from, 473 Global Audit Policy disabling via command line, 460-461 disabling via Windows interface, 459-460 enabling via Windows interface, 456-459 object SACL, configuring on, 470 state of directory service access auditing subcategories disabling, 463 enabling, 462 retrieving, 461 authentication, configuring in trusts, 112-113 authoritative restores, AD DS, 436-438, 440 automatically populating migration tables, 350

# B

backups DC critical volumes, 420-433 system state, 425 GPO 338 restored backup media, AD DS installations via, 68 starter GPO, 338 Windows Server Backup server feature DC critical volume backups, 420-424

DC full server backups, 426-433 DC system state backups, 425 installing, 418 block inheritance, GPO, 357-358 bridgehead servers configuring, 183 DC as preferred bridgehead servers, 183-187 bridges all site links option, 200-201 site link bridges, 175, 178

# C

caching RODC password caches, pre-populating, 397-398 universal group memberships, 160-162 child domains, installing via answer files, 46-49 command line, 44-46 Windows interface, 39-43 classes (Schema) activating, 231-232 Advanced view, configuring in, 233-234 attributes, configuring, 236 creating, 228-229 deactivating, 230 definitions, viewing, 212 relationships, configuring, 235 cmsDS-PasswordHistoryLength attribute (PSO), 405 cn attribute (PSO), 403 COM+ properties, modifying OU, 323 user objects, 272 command line child domains, installing, 44-46 computer objects adding to groups, 303 creating, 298 deleting, 299 disabling, 304

enabling, 306 moving, 301-302 DC backups, 424, 428, 431-433 full server recovery, 443-446 installing, 60-61 domain naming master roles, transferring via, 141 domain trees, installing, 53-55 forests, installing, 32-35 Global Audit Policies, 458-461 global catalog roles, 126-128 group objects adding to groups, 287 creating, 280 deleting, 281 moving, 285 renaming, 283-284 infrastructure master roles, transferring via, 147 OU creating, 315 deleting, 317 moving, 319 renaming, 318 PDC emulator roles, transferring via, 146 RID master roles, transferring via, 144 schema master roles, transferring via, 139 user objects adding to groups, 250 creating, 241 deleting, 242-243 disabling, 252 enabling, 253 moving, 248 renaming, 244-245 resetting passwords, 255 comments, GPO, 336 computer objects creating, 296-298 custom attributes, modifying, 313

delegation properties, modifying, 309 deleting, 299 disabling, 304 enabling, 305-306 general properties, modifying, 307 groups, adding to, 302-303 location properties, modifying, 310 Managed By properties, modifying, 311-312 moving, 300-302 operating system properties, modifying, 308 password replication policies, viewing, 310 protection from deletion properties, modifying, 312 computers, Password Replication Policies, 390-392 configuring AD DS site properties, 163-166, 170- 172 bridgehead servers, 183 domain functional levels, 118-119 forest functional levels, 119-121 object SACL, auditing on, 470 Schema class Advanced view, 233-234 attributes, 236 relationships, 235 trust authentication, 112-113 connection objects, 189, 192 containerized searches, indexing for Schema attributes, 225-227 copying GPO, 334-335 passwords, viewing replication policies applied to computer objects, 310 user objects, 276 starter GPO, 334-335 user accounts, 246 user objects, 246

WMI filters, 367

### D

data recovery AD DS accessing snapshot data via Active Directory Users and Computers, 453 accessing snapshot data via LDP.exe, 452-453 authoritative restores, 436-440 creating onetime snapshots, 447 creating scheduled snapshots, 448-449 exposing snapshots as LDAP servers, 451 nonauthoritative restores, 433-435 DC, full server recovery, 441-446 Windows Server Backup server feature DC critical volume backups, 420-424 DC full server backups, 426-433 DC system state backups, 425 installing, 418 data restoration, AD DS authoritative restores, 436-440 nonauthoritative restores, 433-435 database mining tool (AD DS), 7 DC (domain controllers) advertising, validating, 136 backups critical volumes, 420-424 full server backups, 426-433 system state, 425 bridgehead servers, 183-187 domain naming master roles seizing, 149 transferring via command line, 141 transferring via Windows, 140 domains, removing from, 72-73 DSRM, restarting in, 433, 436 global catalog roles, 124-128 infrastructure master roles seizing, 152-153 transferring via command line, 147 transferring via Windows, 146-147

installing via answer files, 62-63 command line, 60-61 Windows interface, 58-60 manual connection objects creating, 189 deleting, 192 operations master role holders, identifying via Dsquery, 134 Netdom, 135 PDC emulator roles seizing, 151-152 transferring via command line, 146 transferring via Windows, 145 recovery (full server), 441-446 removing, 73 renaming, 75-76 replication manual connection objects, 189, 192 inbound replication, 196-197 outbound replication, 198-199 RID master roles seizing, 150 transferring via command line, 144 transferring via Windows, 142-144 RODC account creation in AD DS, 64-66 attaching servers to RODC accounts, 67 installing, 64-67 schema master roles seizing, 148 transferring via command line, 139 transferring via Windows, 137 sites, moving between, 181-182 static IP addresses, assigning to, 26 delegation properties, modifying (computer objects), 309 deleting AD DS sites, 159 computer objects, 299

DC from domains, 72-73 GPO, 330 group objects, 281 manual connection objects, 192 OU, 316-317 PSO, 410 site link bridges, 178 starter GPO, 332 subnets, 180-181 user objects, 242-243 Detailed Directory Service Replication auditing subcategory, 468-469 dial-in properties, modifying (user objects), 267-268 direct reports (user objects), viewing, 265 Directory Service Changes auditing subcategory, 464-465 Directory Service Replication auditing subcategory, 466-468 disabling computer objects, 304 Detailed Directory Service Replication auditing subcategory, 469 Directory Service Changes auditing subcategory, 465 Directory Service Replication auditing subcategory, 467-468 Global Audit Policies command line, 460-461 Windows interface, 459-460 GPO computer settings, 363 GPO links, 353 GPO user settings, 362 state of directory service access auditing subcategories, 463 user objects, 251-252 disk space, Windows Server 2008 system requirements, 7 DNS, verifying global catalog registrations, 130 domain controllers. *See* DC (domain controllers) domain naming master roles seizing, 149

transferring via command line, 141 Windows, 140 Domain Services. *See* AD DS (Active Directory Domain Services) domain trees, installing via answer files, 55-57 command line, 53-55 Windows interface, 50-52 domains AD DS installations, 18-19 DC, removing from, 72-73 functional levels, configuring, 118-119 global catalog servers, identifying in, 133 RODC installations, 20-21 DS (Domain Services) sites associating sites with links, 174 configuring link properties, 170-172 configuring properties of, 163-166 creating, 156 creating links, 166-167 creating site link bridges, 175 deleting, 159 deleting links, 170 deleting site link bridges, 178 disabling DC as bridgehead servers, 186-187 disabling KCC, 193-194 enabling DC as bridgehead servers, 183-185 enabling KCC, 196 moving DC between sites, 181-182 subnets adding, 178-179 deleting, 180-181 dsmod command, 303-306 renaming group objects, 283 user objects, 244 shadow groups, creating, 416

dsmove command, 301 group objects moving, 285 renaming, 284 user objects, renaming, 244-245 Dsquery, identifying operations master role holders, 134 DSRM, restarting in DC, 433, 436 duplicating users, configuring Schema attributes for, 223-224 E - F editing GPO, 333-334 starter GPO, 333-334 Enable Universal Group Membership Caching (NTDS Site Settings Properties page), 161 environment properties, modifying (user objects), 268 exporting starter GPO, 343 WMI filters, 366 external trusts, 90 one-way trusts, creating creating incoming forest trusts, 95-97 creating outgoing forest trusts, 99-100 two-way trusts, creating, 91-95 filters ANR filters, adding/removing Schema attributes, 219-220 GPO scope, filtering via security groups, 360 WMI filters copying, 367 creating, 364 exporting, 366 GPO delegated permissions and, 385-387 importing, 365 linking to GPO, 367

OU, 321

Find feature (Active Directory Sites and Services), 181, 184, 187-189, 193 fine-grained password policies PSO applying to users/groups, 412 creating, 402, 405-409 deleting, 410 modifying defined settings in, 411 modifying precedence of, 414 viewing defined settings in, 410 viewing resultant PSO for users/groups, 415 shadow groups, creating, 416 forest trusts, name suffixes local forests, excluding from routing to, 111-112 routing changing status, 107-108 enabling/disabling from, 109-110 forests AD DS installations, 14-16 functional levels, configuring, 119-121 global catalog servers, identifying in, 132 installing via answer files, 36-37 command line, 32-35 Windows interface, 24-31 one-way trusts incoming external trusts, 95-97 incoming trusts, 82, 85 outgoing external trusts, 99-100 outgoing trusts, 87, 90 two-way trusts, creating, 78, 81 user principal names, adding to/ removing from, 116-117 functional levels (AD DS), 28

# G

general properties, modifying computer objects, 307 group objects, 288

user objects, 256 General tab (Active Directory Sites and Services, site properties page), 163-164, 171 Global Audit Policies, enabling/disabling via command line, 458-461 Windows interface, 456-460 global catalog replication, adding/ removing Schema attributes, 221-223 global catalog servers identifying in domains, 133 forests, 132 roles disabling, 126-128 enabling, 124-126 verifying DNS registrations, 130 readiness, 128-130 GPO (group policy objects), 456 backing up, 338 block inheritance in, 357-358 commenting, 336 computer settings, disabling, 363 copying, 334-335 creating, 329, 332-333 delegating permissions, 374 GPO links, 377-379 group policy modeling data, 380-382 group policy results, 383-385 modifying, 375 removing, 376 WMI filters, 385-387 deleting, 330 editing, 333-334 links changing order of, 359 creating, 352 delegated permissions, 377-379

disabling, 353

enabling, 354 enforcing, 355 removing, 353 removing enforcement of, 356-357 migration tables automatically populating, 350 creating, 348-349 reports, printing, 337 restoring, 339-340 resultant sets of policies determining, 368-370 simulating, 370-372 scope, filtering via security groups, 360 searching, 345-346 starter GPO backing up, 338 commenting, 336 copying, 334-335 creating, 330 creating new GRO, 332-333 deleting, 332 editing, 333-334 exporting, 343 importing, 344 printing reports, 337 restoring, 339-340 saving reports, 337 viewing reports, 337 user settings, disabling, 362 WMI filters copying, 367 creating, 364 delegated permissions and, 385-387 exporting, 366 importing, 365 linking to GPO, 367 group memberships modifying (user objects), 266 universal caching, enabling/disabling, 160-162

group objects creating, 279-280 custom attributes, modifying, 295 deleting, 281 general properties, modifying, 288 groups, adding to, 286-287 Managed By properties, modifying, 293 members, modifying, 291 moving, 285 protection from deletion properties, modifying, 294 renaming, 282-284 scope, modifying, 289-290 type, modifying, 290 group policies, GPO delegated permissions and, 380-385 groups computer objects, adding to, 302-303 group objects, adding to, 286-287 Password Replication Policies, adding to/removing from, 390-392 PSO applying to, 412 viewing resultant PSO, 415 user objects, adding, 249-250

# H - I

hard disks, Windows Server 2008 system requirements, 7 importing starter GPO, 344 WMI filters, 365 inbound replication, 196-197 indexing Schema attributes, 217 containerized searches, 225-227 removing attributes from indexes, 218 infrastructure master roles seizing, 152-153 transferring via command line, 147 Windows, 146-147

inheritance (block), GPO, 357-358 Initial Configuration Tasks page (Windows Server 2008 installation), 11 installing AD DS domain installations, 18-19 forest installations, 14-16 media, 70-71 restored backup media, 68 child domains, 38 answer files, 46-49 command line, 44-46 Windows interface, 39-43 DC answer files, 62-63 command line, 60-61 Windows interface, 58-60 domain trees answer files, 55-57 command line, 53-55 Windows interface, 50-52 forests answer files, 36-37 command line, 32-35 Windows interface, 24-28, 31 Netdom command-line tool, 14 RODC, 64-67 Schema (AD DS), 206-207 Windows Server 2008 Initial Configuration Tasks page, 11 language selection, 8 passwords, 11 Select the Operating System You Want to Install page, 9 Server Manager configuration, 12 Where Do You Want to Install Windows? page, 9 Which Type of Installation Do You Want? page, 9 Windows Server Backup server feature, 418 Inter-Site Transports node (Active Directory Sites and Services), 167 IP addresses, DC assignments, 26

# J - K - L

KCC (Knowledge Consistency Checker), enabling/disabling for sites, 193-196 languages, selecting for Windows Server 2008 installations, 8 LDAP servers, exposing AD DS snapshots as, 451 LDP, verifying global catalog server readiness, 129 LDP.exe, accessing AD DS snapshot data via, 452-453 links AD DS sites associating sites with links, 174 configuring link properties, 170-172 creating for, 166-167 creating site link bridges, 175 deleting from, 170 deleting site link bridges, 178 GPO changing link order in, 359 creating for, 352 delegated permissions, 377-379 disabling, 353 enabling, 354 enforcing, 355 removing, 353 removing enforcement of, 356-357 WMI filter links to GPO, 367 list vol Dispart command, 445 location properties, modifying computer objects, 310 Location tab (Active Directory Sites and Services, site properties page), 164 lockout policies (account) PSO applying to users/groups, 412 creating, 402, 405-409 deleting, 410 modifying defined settings in, 411 modifying precedence of, 414 viewing defined settings in, 410

viewing resultant PSO for users/groups, 415 shadow groups, creating, 416 logon hours, modifying (user objects), 259

# M

Managed By properties, modifying computer objects, 311-312 group objects, 293 OU, 322 manual connection objects creating, 189 deleting, 192 maximum acceptable values (ranges), 228 members, modifying in group objects, 291 memory, Windows Server 2008 system requirements, 7 metadata cleanups, 74-75 migration tables automatically populating, 350 creating, 348-349 minimum acceptable values (ranges), 228 moving computer objects, 300-302 group objects, 285 OU, 319 RODC authenticated accounts to Allowed list, 395-397 user objects, 248 msDS-LockouDuration attribute (PSO), 408 msDS-LockoutObservationWindow attribute (PSO), 408 msDS-LockoutThreshold attribute (PSO), 407 msDS-MaximumPasswordAge attribute (PSO), 407 msDS-MinimumPasswordAge attribute (PSO), 406 msDS-MinimumPasswordLength attribute (PSO), 406 msDS-PasswordComplexityEnabled attribute (PSO), 405

msDS-PasswordReversibleEncryptionEnabled attribute (PSO), 404

msDS-PasswordSettingsPrecedence attribute (PSO), 403

# N

name suffix routing, forest trust name suffixes local forests, excluding suffixes from routing to, 111-112 routing changing status of, 107-108 enabling/disabling from, 109-110 naming DC, 75-76 group objects, 282-284 OU, 318 user objects, 243-245 Netdom command-line tool installing, 14 operations master role holders, identifying via, 135 NLTest, verifying readiness of global catalog servers, 130 nonauthoritative restores, AD DS, 433-435 NTDS Site Settings Properties page, Enable Universal Group Membership Caching, 161 O object SACL (security access control lists) auditing, configuring, 470

Object tab (Active Directory Sites and Services, site properties page), 165, 172

#### one-way trusts

defining, 78

external trusts

creating incoming forest trusts, 95-97

creating outgoing forest trusts, 99-100

forests trusts incoming external trusts, 95-97 incoming trusts, 82, 85 outgoing external trusts, 99-100 outgoing trusts, 87, 90 operating system properties, modifying (computer objects), 308 operations master role holders, identifying via Dsquery, 134 Netdom, 135 organization properties, modifying (user objects), 263 OU (organizational units) COM+ properties, modifying, 323 creating, 314-315 custom attributes, modifying, 325 deleting, 316-317 general properties, modifying, 321 Managed By properties, modifying, 322 moving, 319 protection from deletion properties, modifying, 324 renaming, 318 outbound replication, 198-199

## P

passwords AD DS policies, 6 fine-grained password policies applying PSO to users/groups, 412 creating PSO, 402, 405-409 creating shadow groups, 416 deleting PSO, 410 modifying defined PSO settings, 411 modifying PSO precedence, 414 viewing defined PSO settings, 410 viewing resultant PSO for users/groups, 415 Password Settings Containers, 19 PSO, 6

replication policies, 390 adding to/removing from computers, 390-392 adding to/removing from groups, 390-392 adding to/removing from users, 390-392 pre-populating RODC password caches, 397-398 RODC authenticated accounts, 394-397 RODC cached credentials, 393, 399-400 viewing policies applied to computer objects, 310 viewing policies applied to user objects, 276 user objects, resetting in, 254-255 Windows Server 2008 installations, 11 PDC emulator roles seizing, 151-152 transferring via command line, 146 Windows, 145 permissions administrative permissions, applying to Schema (AD DS), 210 GPO delegated permissions, 374 GPO links, 377-379 group policy modeling data, 380-382 group policy results, 383-385 modifying, 375 removing, 376 WMI filters, 385-387 populating migration tables automatically, 350 printing GPO reports, 337 processors, Windows Server 2008 system requirements, 7 profile properties, modifying (user objects), 261 protection from deletion properties, modifying computer objects, 312 group objects, 294

OU, 324 user objects, 277 PSO (password settings objects), 6 cn attribute, 403 creating, 402, 405-409 defined settings modifying, 411 viewing, 410 deleting, 410 groups applying to, 412 viewing resultant PSO, 415 msDS-LockoutDuration attribute, 408 msDS-LockoutObservationWindow attribute, 408 msDS-LockoutThreshold attribute, 407 msDS-MaximumPasswordAge attribute, 407 msDS-MinimumPasswordAge attribute, 406 msDS-MinimumPasswordLength attribute, 406 msDS-PasswordComplexityEnabled attribute, 405 msDS-PasswordHistoryLength attribute, 405 msDS-PasswordReversibleEncryptionEnable d attribute, 404 msDS-PasswordSettingsPrecedence attribute, 403 precedence, modifying, 414 shadow groups, creating, 416 users applying to, 412 viewing resultant PSO, 415 published certificates properties, modifying (user objects), 273-274

# Q - R

ranges

maximum acceptable values, 228 minimum acceptable values, 228 Schema attribute ranges, configuring,

227-228 realm trusts, creating, 103-104 recovery AD DS accessing snapshot data via Active Directory Users and Computers, 453 accessing snapshot data via LDP.exe, 452-453 authoritative restores, 436-440 creating onetime snapshots, 447 creating scheduled snapshots, 448-449 exposing snapshots as LDAP servers, 451 nonauthoritative restores, 433-435 DC critical volume backups, 420-424 full server backups, 426-433 full server recovery, 441-446 system state backups, 425 Windows Server Backup server feature DC critical volume backups, 420-424 DC full server backups, 426-433 DC system state backups, 425 installing 418 remote control properties, modifying (user objects), 270-271 removing block inheritance from GPO, 358 DC from domains, 72-73 GPO delegated permissions from, 376 GPO links, 379 group policy modeling data, 382 group policy results, 385 WMI filters, 386-387 GPO links, 353, 356-357 members from group objects, 291 Schema attributes from ANR filters, 220 global catalog replication, 222-223 indexes, 218

trusts, 115
user principal names from forests, 117 renaming DC, 75-76 group objects, 282-284 OU, 318 user objects, 243-245 replication bridge all site links option, 200-201 DC manual connection objects, 189, 192 inbound replication, 196-197 outbound replication, 198-199 triggering, 203 verifying functioning of, 202 replication policies (passwords), viewing policies applied to computer objects, 310 user objects, 276 reports (GPO), 337 requirements (system), Windows Server 2008, 7 restarting AD DS, 7 restored backup media, AD DS installations via, 68 restoring data, AD DS authortiative restores, 436-440 nonauthortiative restores, 433-435 GPO, 339-340 starter GPO, 339-340 resultant sets of policies (GPO) determining, 368-370 simulating, 370-372 RID master roles seizing, 150 transferring via command line, 144 Windows, 142-144 RODC (read-only domain controllers), 6 account creation in AD DS, 64-66 authenticated accounts moving to Allowed list, 395-397

reviewing, 394-395 cached credentials resetting, 399-400 viewing, 393 domain installations, 20-21 installing, 64-67 password caches, pre-populating, 397-398 servers, attaching to RODC accounts, 67 roles domain naming master roles seizing, 149 transferring via command line, 141 transferring via Windows, 140 global catalog roles disabling, 126-128 enabling, 124-126 infrastructure master roles seizing, 152-153 transferring via command line, 147 transferring via Windows, 146-147 operations master role holders, identifying via Dsquery, 134 Netdom, 135 PDC emulator roles seizing, 151-152 transferring via command line, 146 transferring via Windows, 145 RID master roles seizing, 150 transferring via command line, 144 transferring via Windows, 142, 144 schema master roles seizing, 148 transferring via command line, 139 transferring via Windows, 137

S

saving GPO reports, 337 Schema (AD DS) administrative permissions, applying, 210 attributes activating, 216 adding to ANR filters, 219 adding to global catalog replication, 221-222 configuring attribute ranges, 227-228 configuring Schema class attributes, 236 creating, 213 deactivating, 215 duplicating users, 223-224 indexing, 217-218, 225-227 removing from ANR filters, 220 removing from global catalog replication, 222-223 string syntax in, 219 viewing definitions of, 212 classes activating, 231-232 configuring attributes of, 236 configuring in Advanced view, 233-234 configuring relationships, 235 creating, 228-229 deactivating, 230 viewing definitions of, 212 installing, 206-207 shortcuts, creating, 209 schema master roles seizing, 148 transferring via command line, 139 Windows, 137 scope GPO scope, filtering via security groups, 360 group objects, modifying in, 289-290 searches containerized searches, indexed

Schema attributes, 225-227

GPO, 345-346 security groups filtering via GPO scope, 360 Security tab (Active Directory Sites and Services, site properties page), 165, 172 Select the Operating System You Want to Install page (Windows Server 2008 installation), 9 Server Manager, Windows Server 2008 installations, 12 servers bridgehead servers configuring, 183 disabling DC as preferred bridgehead servers, 186-187 enabling DC as preferred bridgehead servers, 183-185 global catalog servers disabling roles, 126-128 enabling roles, 124-126 identifying in domains, 133 identifying in forests, 132 verifying DNS registrations, 130 verifying readiness, 128-130 RODC accounts, attaching to, 67 sessions properties, modifying (user objects), 269 shadow groups, creating, 416 shortcut trusts, creating, 106-107 site properties page (Active Directory Sites and Services) Attribute Editor tab, 166, 172 General tab, 163-164, 171 Location tab, 164 Object tab, 165, 172 Security tab, 165, 172 sites (AD DS) configuring properties of, 163-166 creating, 156 DC disabling DC as bridgehead servers, 186-187 enabling DC as bridgehead servers, 183-185

moving between sites, 181-182 deleting, 159 **KCC** disabling, 193-194 enabling, 196 links associating sites with links, 174 configuring properties, 170-172 creating, 166-167 creating site link bridges, 175 deleting, 170 deleting site link bridges, 178 snapshots (AD DS) accessing data via Active Directory Users and Computers, 453 LDP.exe, 452-453 LDAP servers, exposing snapshots as, 451 onetime snapshots, creating, 447 scheduled snapshots, creating, 448-449 starter GPO (group policy objects) backing up, 338 commenting, 336 copying, 334-335 creating, 330 deleting, 332 editing, 333-334 exporting, 343 importing, 344 new GPO, creating, 332-333 reports, printing, 337 restoring, 339-340 state of directory service access auditing subcategories disabling, 463 enabling, 462 retrieving, 461 static IP addresses, DC assignments, 26 subnets, AD DS adding to, 178-179

deleting from, 180-181 syntax string syntax, Schema attributes and, 219 System containers, 18 system requirements, Windows Server 2008, 7

## T

telephone properties, modifying (user objects), 262 Terminal Services properties, modifying (user objects), 271 trusts authentication scope, configuring, 112-113 defining, 78 external trusts, 90 creating one-way external trusts, 95-100 creating two-way trusts, 91-95 forest trusts changing name suffix routing status, 107-108 enabling/disabling name suffixes from routing, 109-110 excluding name suffixes from routing to local forests, 111-112 one-way trusts creating incoming external forest trusts, 95-97 creating incoming external trusts, 95-97 creating incoming forest trusts, 82, 85 creating outgoing external forest trusts, 99-100 creating outgoing external trusts, 99-100 creating outgoing forest trusts, 87, 90 defining, 78 realm trusts, creating, 103-104 removing, 115

shortcut trusts, creating, 106-107 two-way trusts creating external trusts, 91-95 creating forest trusts, 78, 81 defining, 78 validating, 113-115 type, modifying in group objects, 290

## U

universal group membership caching, 160-162 unscheduled backups, DC critical volumes, 420-424 full server backups, 426-428 system state, 425 user accounts, copying, 246 user duplication, configuring for Schema attributes, 223-224 user objects account properties, modifying, 258 address properties, modifying, 257 COM+ properties, modifying, 272 computers users can log on to, modifying, 260 copying, 246 creating, 239-241 custom attributes, modifying, 278 deleting, 242-243 dial-in properties, modifying, 267-268 direct reports, viewing, 265 disabling, 251-252 enabling, 253 environment properties, modifying, 268 general properties, modifying, 256 groups adding to, 249-250 modifying memberships, 266 logon hours, modifying, 259 managers, modifying, 264 moving, 248

organization properties, modifying, 263 passwords resetting, 254-255 viewing replication policies, 276 profile properties, modifying, 261 protection from deletion properties, modifying, 277 published certificates properties, modifying, 273-274 remote control properties, modifying, 270-271 renaming, 243-245 sessions properties, modifying, 269 telephone properties, modifying, 262 Terminal Services properties, modifying, 271 user principal names, adding to/removing from forests, 116-117 user's managers, modifying, 264 users Password Replication Policies, adding to/removing from, 390-392 PSO applying to, 412 viewing resultant PSO, 415 V - W - X - Y - Z validating trusts, 113-115 Where Do You Want to Install Windows? page (Windows Server 2008 installation), 9 Which Type of Installation Do You Want? page (Windows Server 2008 installation), 9 Windows interface child domains, installing, 39-43 computer objects adding to groups, 302 creating, 296-298 deleting, 299 disabling, 304

enabling, 305

moving, 300 DC backups, 420-423, 426-431 full server recovery, 441-443 installing, 58-60 domain naming master roles, transferring via, 140 domain trees, installing, 50-52 forests, installing, 24-28, 31 Global Audit Policies disabling, 459-460 enabling, 456-457 global catalog roles disabling, 126-127 enabling, 124-125 group objects adding to groups, 286 creating, 279 deleting, 281 moving, 285 renaming, 282 infrastructure master roles, transferring via, 146-147 OU creating, 314-315 deleting, 316 moving, 319 renaming, 318 PDC emulator roles, transferring via, 145 RID master roles, transferring via, 142-144 schema master roles, transferring via, 137 user objects adding to groups, 249 creating, 239-240 deleting, 242 disabling, 251 enabling, 253 moving, 248 renaming, 243

resetting passwords, 254 Windows Server 2008 child domains, installing via, 38 answer files, 46-49 command line, 44-46 Windows interface, 39-43 DC installing via, 58-63 removing, 73 domain trees, installing via answer files, 55-57 command line, 53-55 Windows interface, 50-52 forests, installing via answer files, 36-37 command line, 32-35 Windows interface, 24-28, 31 installing Initial Configuration Tasks page, 11 language selection, 8 passwords, 11 Select the Operating System You Want to Install page, 9 Server Manager configuration, 12 Where Do You Want to Install Windows? page, 9 Which Type of Installation Do You Want? page, 9 system requirements, 7 Windows Server Backup server feature DC backups critical volume backups, 420-424 full server backups, 426-433 system state backups, 425 installing, 418 WMI filters copying, 367 creating, 364 exporting, 366 GPO delegated permissions and, 385- 387 importing, 365 linking to GPO, 367